# **Goal**

Welcome to the compulsory "Hello World!" lab exercise. Here we will begin our exploration of software programming tools. In this lab, you will:

- Use CCSv5 and GDB/GDBserver to build and debug a Linux application.
- Create a simple X86 makefile for building a specific program ("Hello World").
- Explore and analyze a more complex, generic makefile to be used throughout this workshop.
- Execute the "Hello world!" application on both the x86-based Linux host system and the ARM-based target system using Linux terminals.

# **Outline**

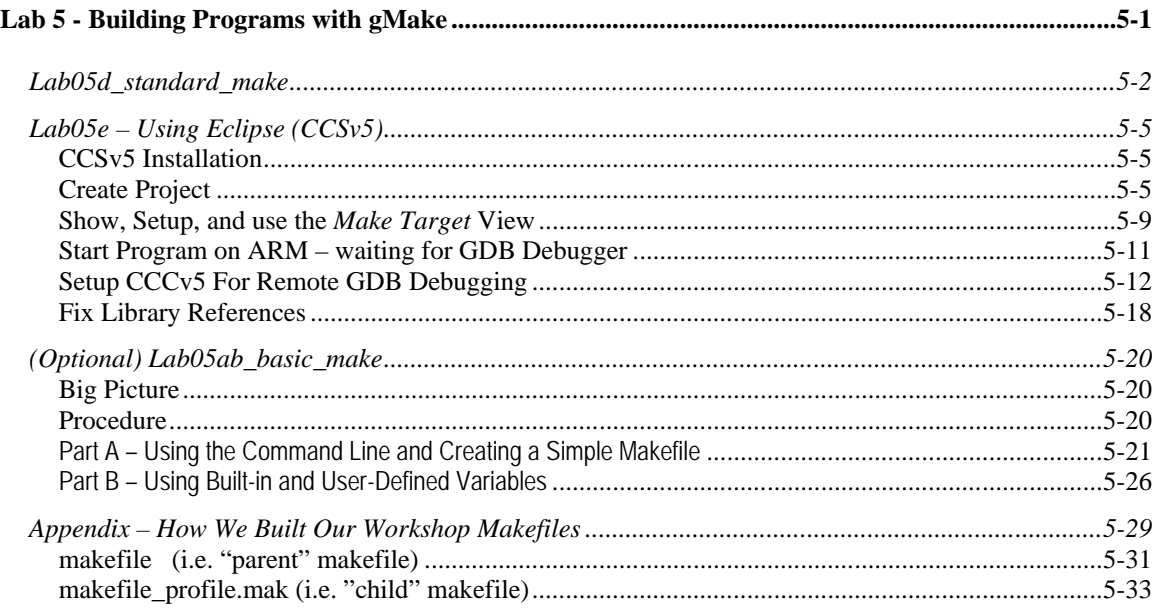

# **Notes:**

- Due to limited time in this TechDays session, we rearranged this lab to move the fun stuff (CCSv5 & GDB) earlier. If you have time, you can go on to explore making GNU make files in parts 05a/b and the Appendix.
- This lab was written to support 3 different boards. Today, though, we'll be using the OMAP3530 EVM.

# **Lab05d\_standard\_make**

# **Part D – Analyzing TI's Standard Makefile**

Since we will be using a standard makefile project in our debugging lab, it might be a good idea to try running the makefile from the command-line first. While this isn't required, we thought it may help when building code with this makefile from within the CCS/Eclipse GUI.

- **Note:** The authors of this workshop have developed a "one size fits all" makefile for generating executables for the rest of the workshop. Of course, if you adopt this makefile back at work, you might have to change paths (in setpaths.mak), or alter some of the options (such as the targets or platforms) all depending on what you're doing. However, this solution is a pretty robust. (Later on, you may want to review the Appendix to this lab exercise for a thorough review of our makefiles.)
- **1. Change to the lab05d\_standard\_make/app directory and list the files.**

```
cd ~/labs/lab05d_standard_make/app
```
You might notice that there are two makefiles in our directory:

```
makefile is the PARENT
makefile_profile.mak is the CHILD
```
When you run *make*, makefile calls makefile\_profile.mak. The main reason for having two files is to handle different profiles – *debug* and *release*. Otherwise, there would be a lot of duplicated code.

## **2. Let's see some of the features of these make files by running them.**

Let's start out easy and just make the *debug* profile:

```
make debug
```
Watch the screen. There is a LOT of information NOT being displayed. By designing the files the way we did, we tried to make the output look simple and uncluttered. We'll see how to turn on ALL the info in a few steps. List the contents of the directory again. Do you see **app\_debug.xv5T**? If so, make worked. *(To repeat ourselves once again, in the next (optional) section – time permitting – you will open these files and browse their contents.)*

**Note:** Our executable programs use file extensions to differentiate between different target processors. While Linux doesn't require file extensions, this is a convenient way to allow several to co-exist, as well as just simply tell them apart. **x86U** - Linux x86<br>x470MV - DM6446 AR **.x470MV** - DM6446 ARM9 (using MontaVista toolchain) - OMAP35x/AM35x (using Code Sourcery toolchain) **Device Specific**

**3. Perform a "make clean" and observe the messages on the screen.**

# **4. Using "help".**

The authors built in some "help" information. Try:

make help

Peruse what just flashed before your eyes. These tips help you understand HOW to run this make file properly.

# **5. Make "all".**

Type:

make all

The all rule builds both the *release* and *debug* versions of the application. When gMake is done, you should see two executables: app\_debug.xv5T and app\_release.xv5T. You can't run these on an x86 PC, but next we will install them to the EVM so that we can run them to test if they are working properly.

# **6. Make "install".**

Run a "make clean" first, then try:

```
make install
```
Executing just the *install* rule will automatically create the debug version of the application and install them to /opt/workshop directory on the EVM (which is /home/user/targetfs/opt/workshop within Ubuntu Linux). If you don't have a terminal open, open a terminal to the EVM using Tera Term. Log in as "root" and change to the /opt/workshop directory. Do you see the two executables?

# **7. Run the debug executable.**

Verify the debug executable works. You will need a "./" in front of the filename for the target board's *Linux* to recognize the filenames.

```
ll (lowercase LL – is an alias for ls –l)
```
./app\_debug.xv5T

# **8. Let's turn on some debug stuff…**

The parent makefile allows you to specify debugging commands on the command line. Let's try two of the built-in "TELL ME EVERYTHING" switches.

First, do a "make clean". Then, to allow gMake to echo each command it is asked to execute set "AT=" nothing on the command line:

make clean make debug AT=

Looks different, eh? Well, when (and if) you should NEED to view that information, this trick overrides the AT variable which is normally set to @.

Do another "clean". There is also a "DUMP" switch that will output what each variable is set to (using gMake's *\$(warning )* function), along with some other debug information. Trying it:

make clean make debug DUMP=1

**Device Specific**

**Device Specific**

# **9. Check to verify that the** *dependencies* **rule is working correctly.**

To verify the dependencies rule is working, first ensure everything is up-to-date by building with *debug* once again; then touch app.h, then try building again. If it runs the compiler the second time, it's working properly.

make debug touch app.h make debug

Did gMake run *gcc* after app.h was touched (i.e. changed)? \_\_\_\_\_\_\_\_\_\_\_\_\_\_\_\_\_\_\_\_\_\_\_\_\_\_

\_\_\_\_\_\_\_\_\_\_\_\_\_\_\_\_\_\_\_\_\_\_\_\_\_\_\_\_\_\_\_\_\_\_\_\_\_\_\_\_\_\_\_\_\_\_\_\_\_\_\_\_\_\_\_\_\_\_\_\_\_\_\_\_\_\_\_\_\_\_\_\_\_\_

# **Lab05e – Using Eclipse (CCSv5)**

This last lab exercise explores using CCSv5 (i.e. Eclipse) for building and debugging our Linux applications. First, we'll install CCSv5; then set our project and remote debugging; then finally run/debug our program.

In the case of Linux applications, it's often convenient to use the GDB (Gnu DeBugger) protocol – running over Ethernet (TCP/IP) – for connecting between the host (CCSv5/Eclipse) and the target (Linux application running on the ARM). We'll find the gdb executable along with our build tools from Code Sourcery.

Here are a couple good references that you may want to refer to in the future:

**CCSv5 wiki:** [http://processors.wiki.ti.com/index.php/Category:Code\\_Composer\\_Studio\\_v5](http://processors.wiki.ti.com/index.php/Category:Code_Composer_Studio_v5)

**Linux Debug in CCSv5:** [http://processors.wiki.ti.com/index.php/Linux\\_Debug\\_in\\_CCSv5](http://processors.wiki.ti.com/index.php/Linux_Debug_in_CCSv5)

# **CCSv5 Installation**

Note: To save 10-15 minutes time, we have already installed CCSv5 for you.

We've installed CCSv5 into the  $\sqrt{\frac{opt}{t}}$  folder. While this wasn't the default location offered by the installer, we preferred to use one of Linux's standard program file locations.

Also, to keep the size down, we chose not to install the full Platinum edition, Rather, we only installed the C6000 DSP ISA support.

# **Create Project**

**10. Start CCSv5 from the Ubuntu desktop.**

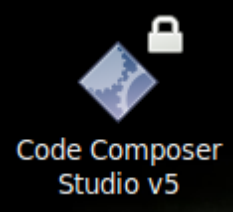

**11. Browse the following workspace.** *(Note, you may have to create this folder.)*

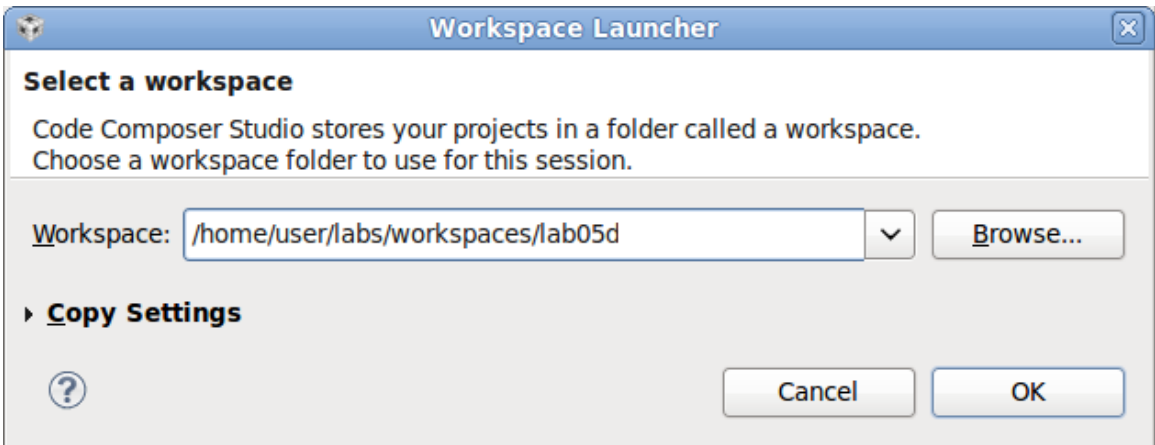

We chose the style followed by many Eclipse users, that is, to create a new workspace for each separate project; thus, only when projects are referenced by (or dependent upon) each other, would we put them in a common workspace.

#### **12. Close the** *Welcome* **window.**

Note, we found that we needed to close the Welcome tab ("X") in order to close this window.

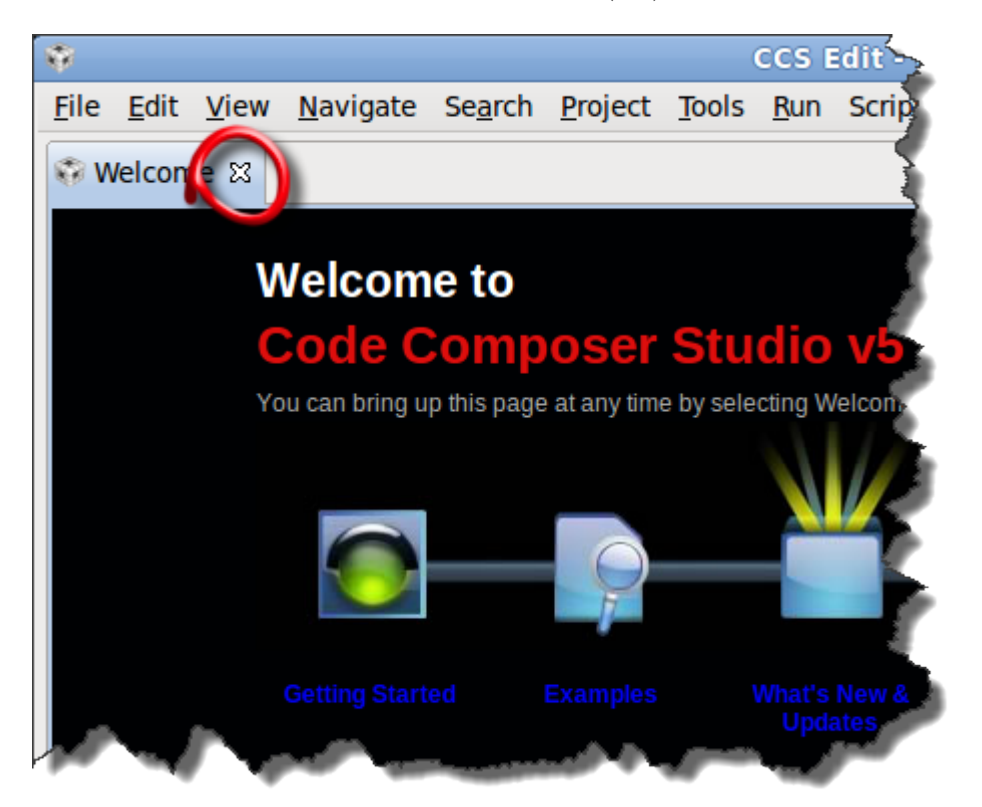

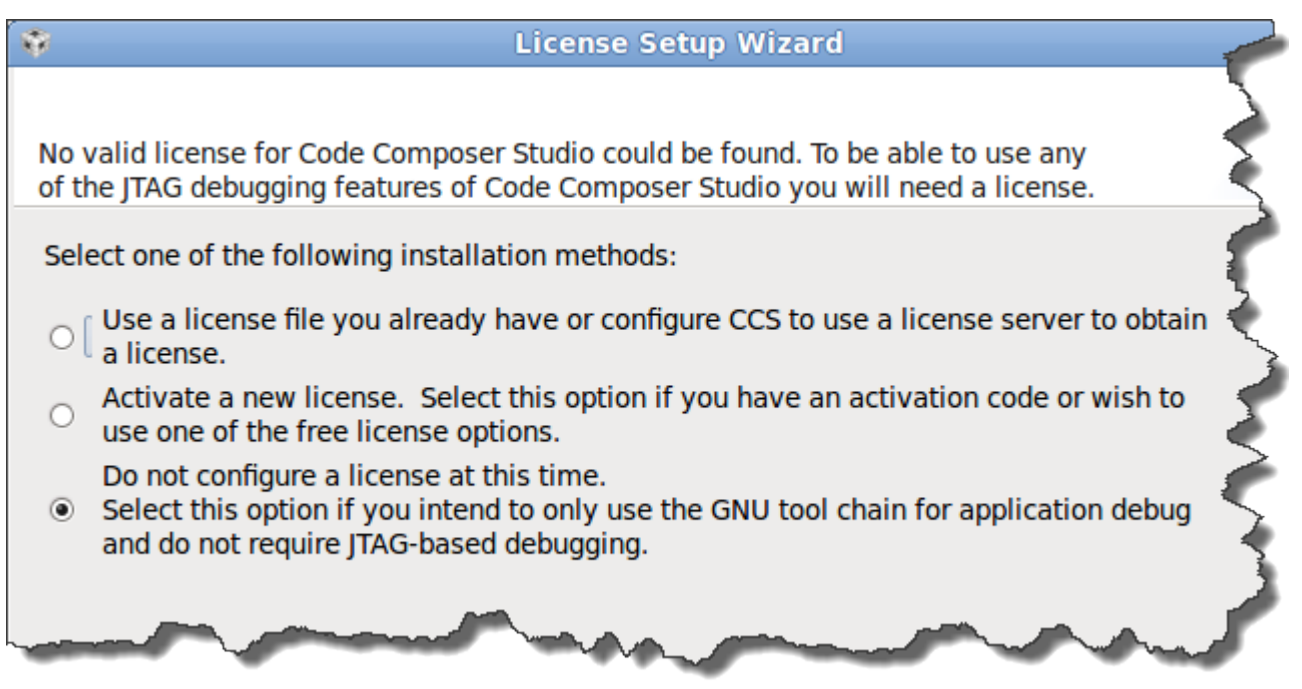

## **13. Create a new project using our existing lab05d makefile.**

Eclipse provides many different types of projects. Most CCSv5 users choose one of two types:

- **CCS Project** uses Eclipse's managed make capability, which builds and maintains the make file for you as you add/subtract items and settings from the GUI
- **Standard Make Project** uses your own makefile; while this leaves the work of building and maintaining your own makefiles, it gives you absolute control over your builds **→**

Since we already have our makefile already created, it's easier to use the standard make project.

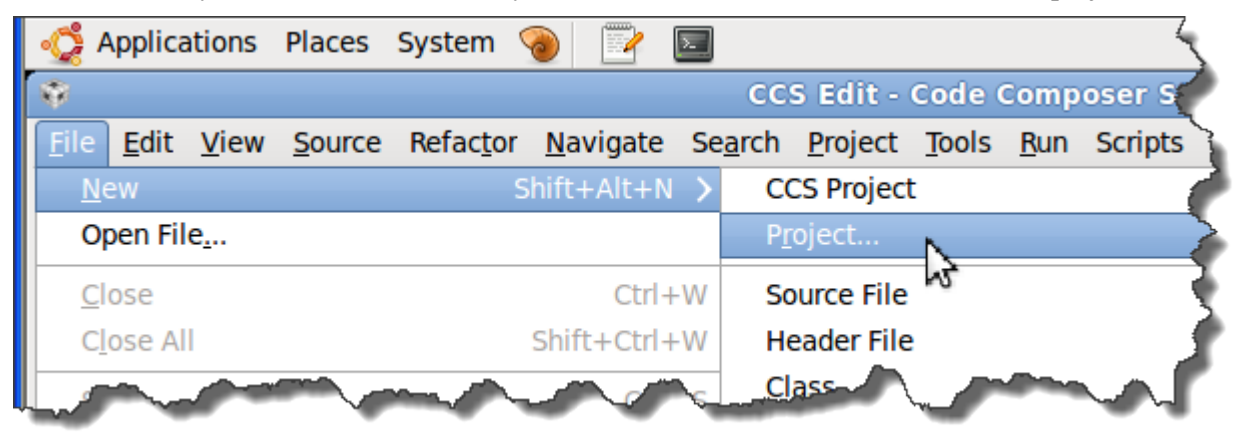

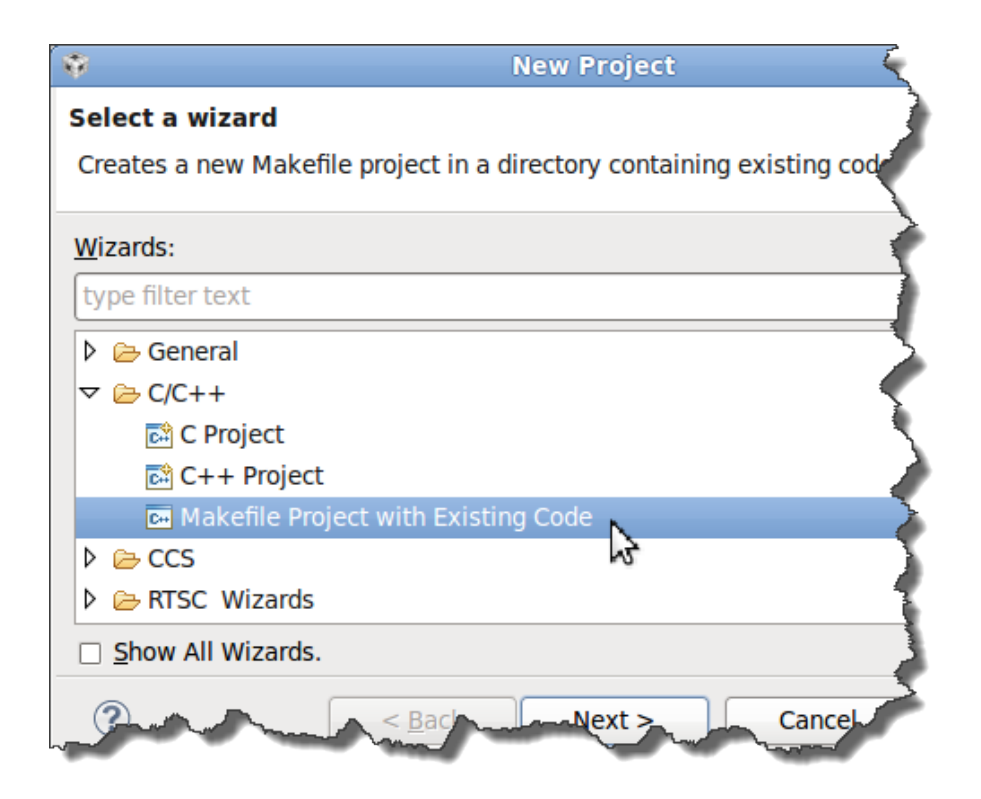

**14. Import your existing makefile project.**

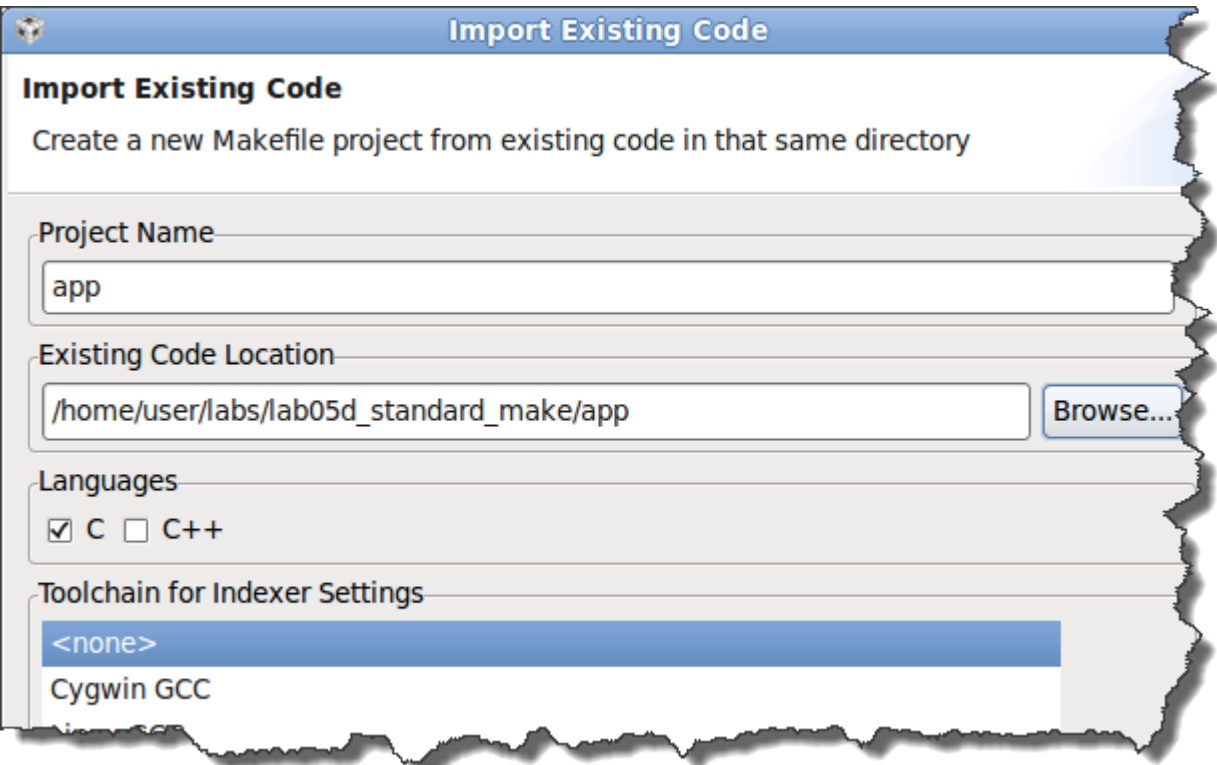

Click *Finish*, when done.

# **Show, Setup, and use the** *Make Target* **View**

# **15. Show the Make Target view.**

By default, the *Make Target* view is buried within Eclipse. This view allows to easily build any target within our makefile – although, (in the next step) we'll have to set it up first.

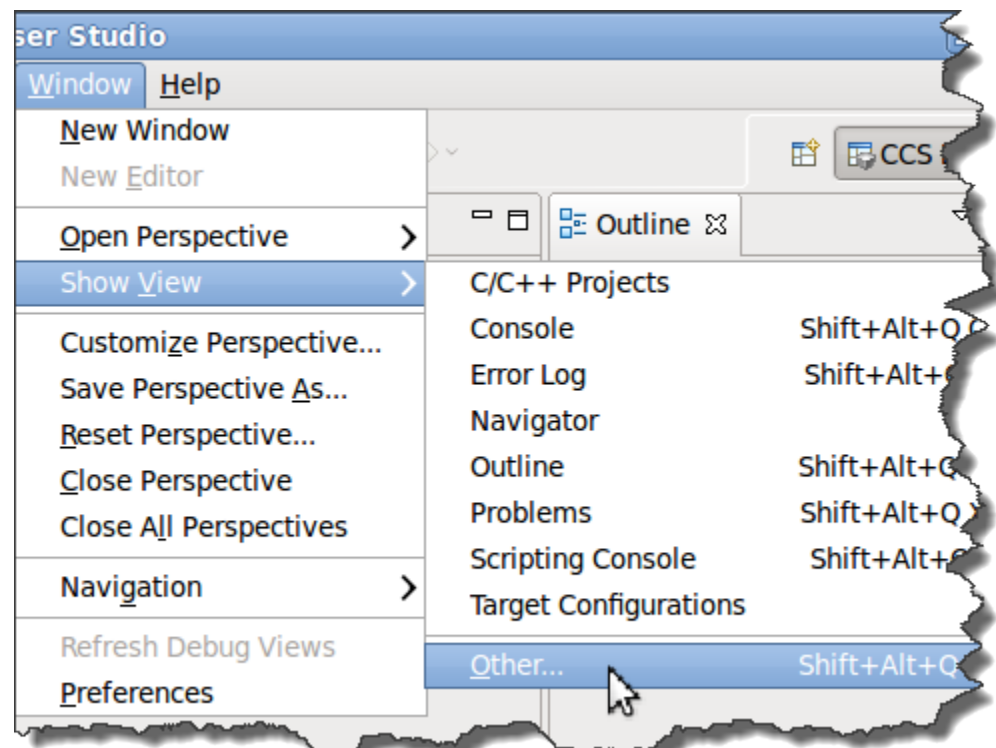

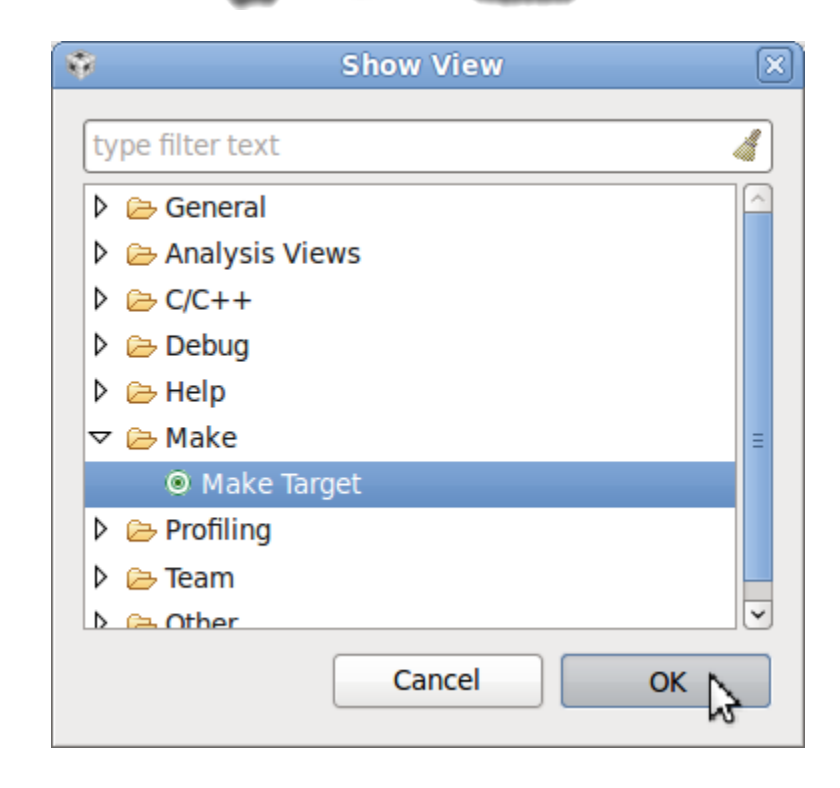

As a little challenge, figure out how to add the *Make Target* view to the *Show View* menu.

#### **16. Setup your Make Target view by adding our makefile targets.**

Unfortunately, Eclipse doesn't provide an automatic means of parsing the makefile and presenting our build targets. Luckily, it isn't too difficult to add them manually.

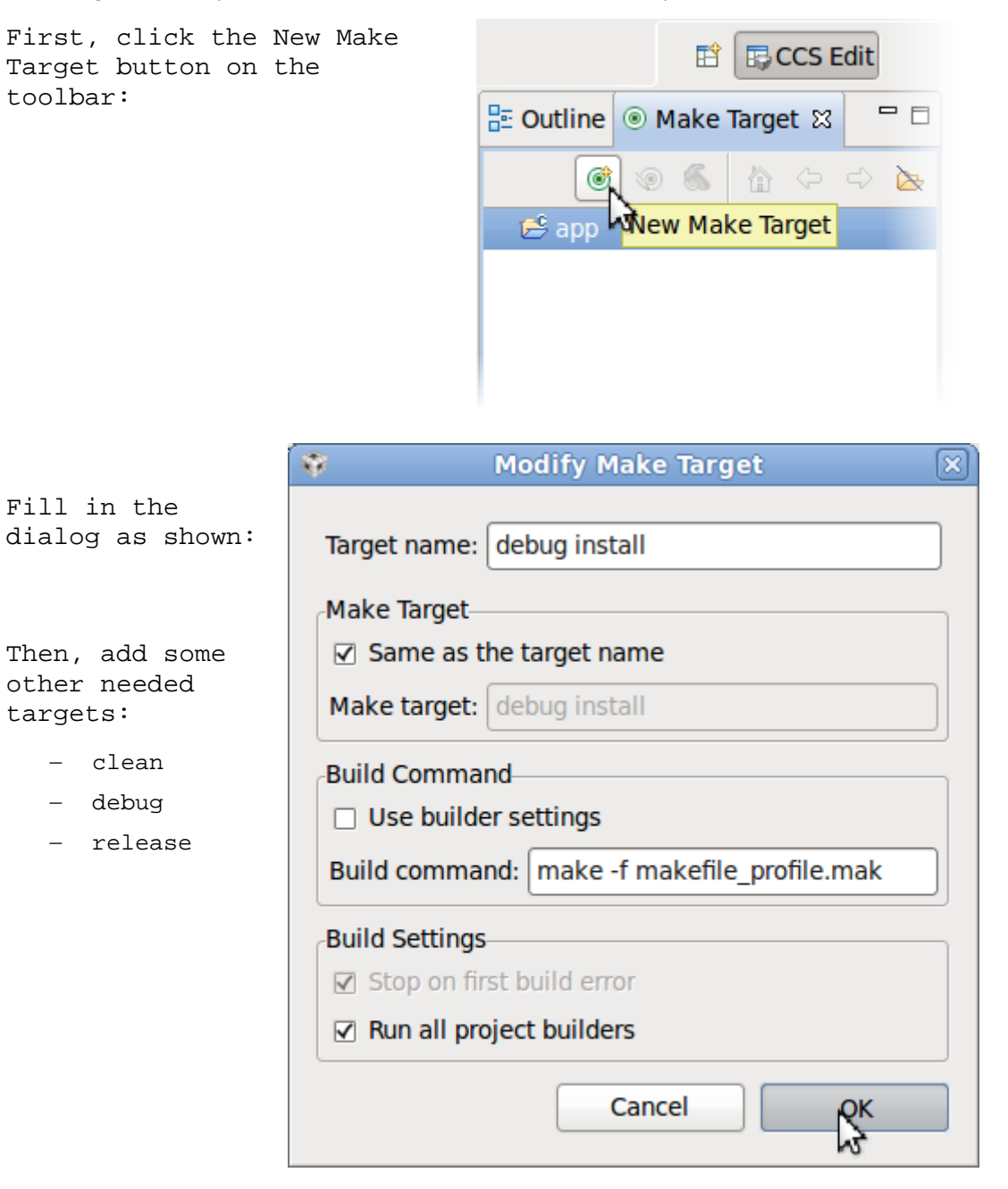

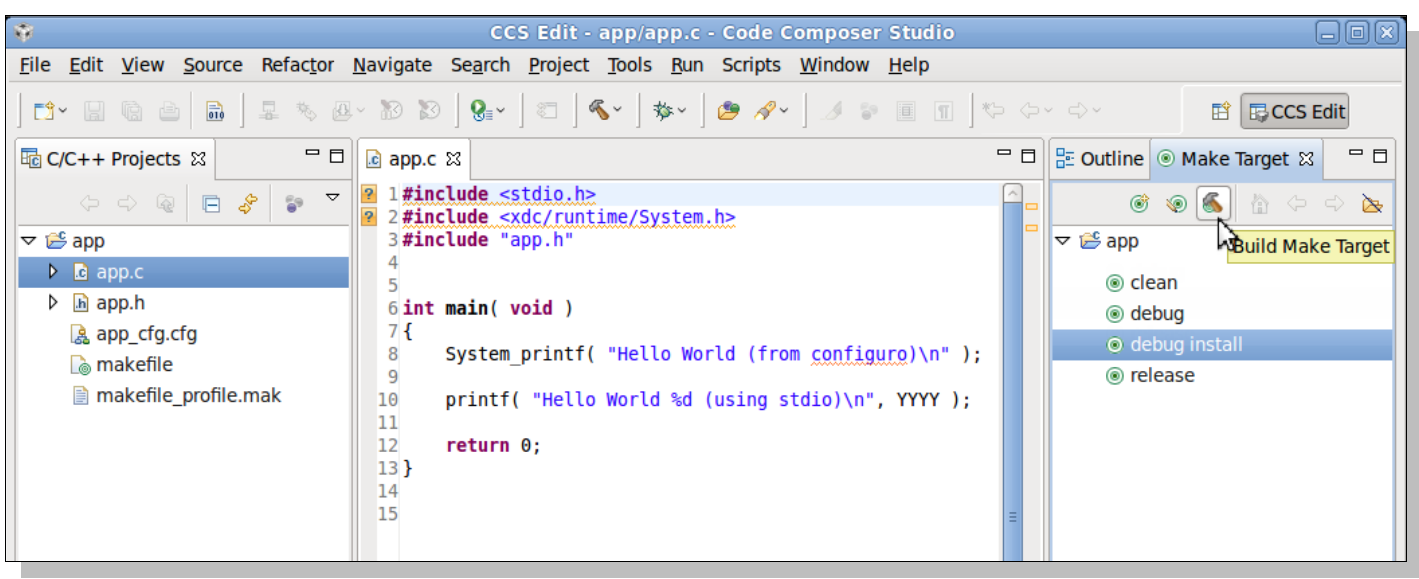

# **17. Build your program and install the executable.**

You should see the build feedback showing up in the Console window (not shown above), just like it did when running make from the Linux shell.

# **Start Program on ARM – waiting for GDB Debugger**

- **18. Go over to your ARM/Linux terminal (i.e. Tera Term) and navigate to our execute directory: /opt/workshop**
- **19. Verify the IP address of your ARM running on the EVM.**

ifconfig

IP Address is:

**20. Start your program running in GDB debug mode.**

gdbserver *<your EVM's IP address>*:10000 *<program to debug>*

For example: **gdbserver 192.168.1.122:10000 app\_debug.xv5t**

At this point, you shouldn't see much happen, yet.

```
root@omap3evm:/opt/workshop# gdbserver 192.168.1.122:10000 app debug.xv5T
Process app debug.xv5T created; pid = 1672
Listening on port 10000
```
You actually haven't run your program; rather, you've run the gdbserver program. The debug server will actually control your program as directed by a gdb client program – such as CCSv5. Next, we'll configure CCS to be a gdb client and talk over our IP address to port 10000.

Note: The number "10000" represents a networking port number. You can actually use any port number, but 10,000 is a common one since it's unlikely to be in use already.

# **Setup CCCv5 For Remote GDB Debugging**

**IMPORTANT!** By default CCS does not enable "C/C++ Application" configurations.

**21. Enable the C/C++ Application configurations so that we can access GDB debugging from CCSv5.**

Open the Capabilities tab in the CCSv5 Preferences dialog.

```
Window -> Preferences -> Capabilities
```
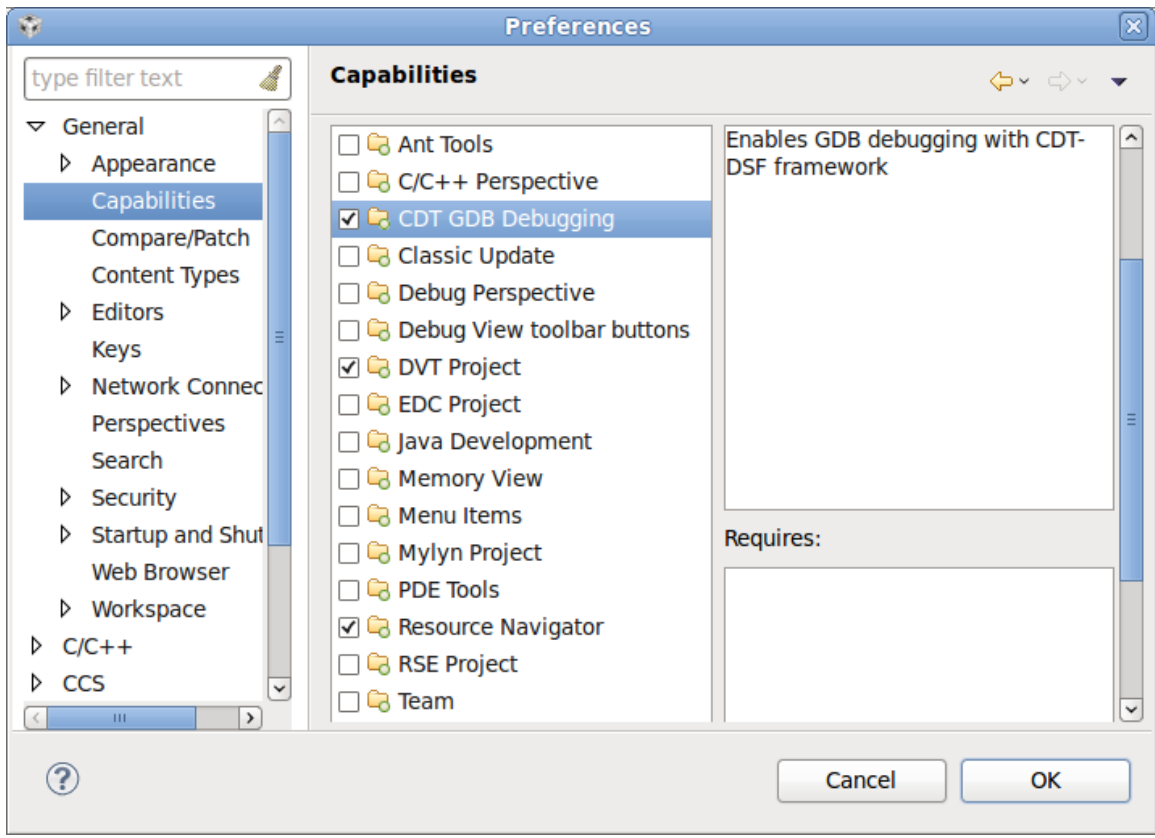

Enable *CDT GDB Debugging*, and then click *OK*.

# **22. Create a new C/C++ debug configuration.**

Bring up the Debug Configurations dialog:

Run → Debug Configurations

Select "C/C++ Application" and create a new configuration.

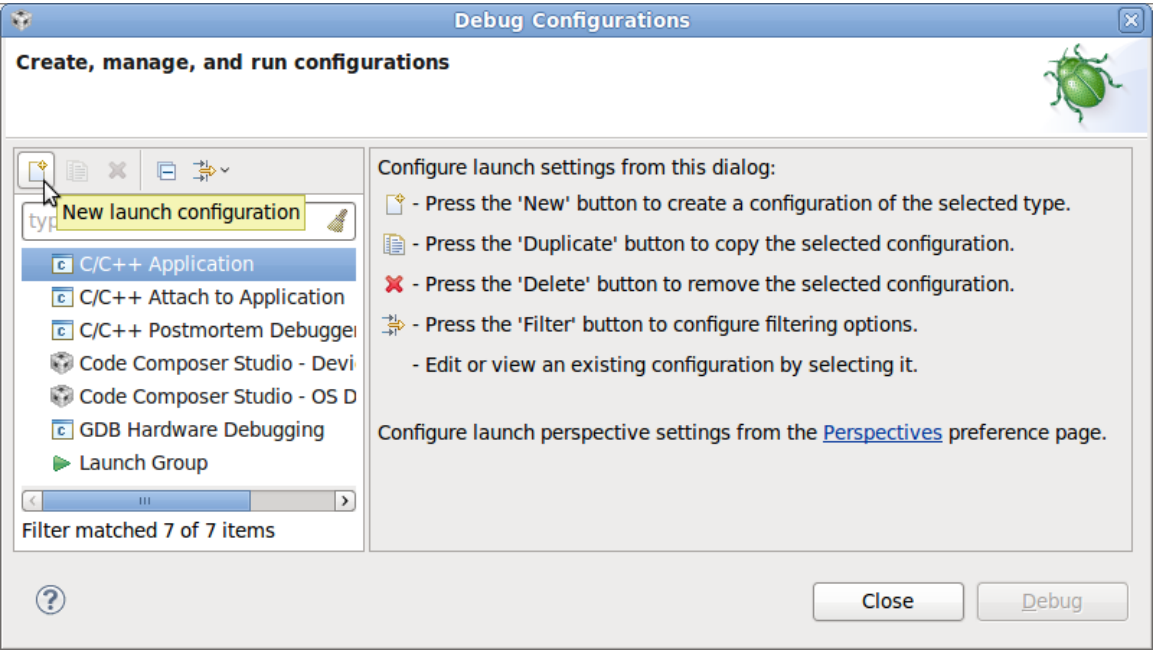

#### **23. Setup the configuration:**

Use the following settings:

- **Name:** app\_gdb
- **Project:** app
- **C/C++ App:** /home/user/labs/lab05d\_standard\_make/app/app\_debug.xv5T
- **Disable** the auto-build option (as we are only interested in debugging our app).
- *… but don't close the dialog, we're not done yet …*

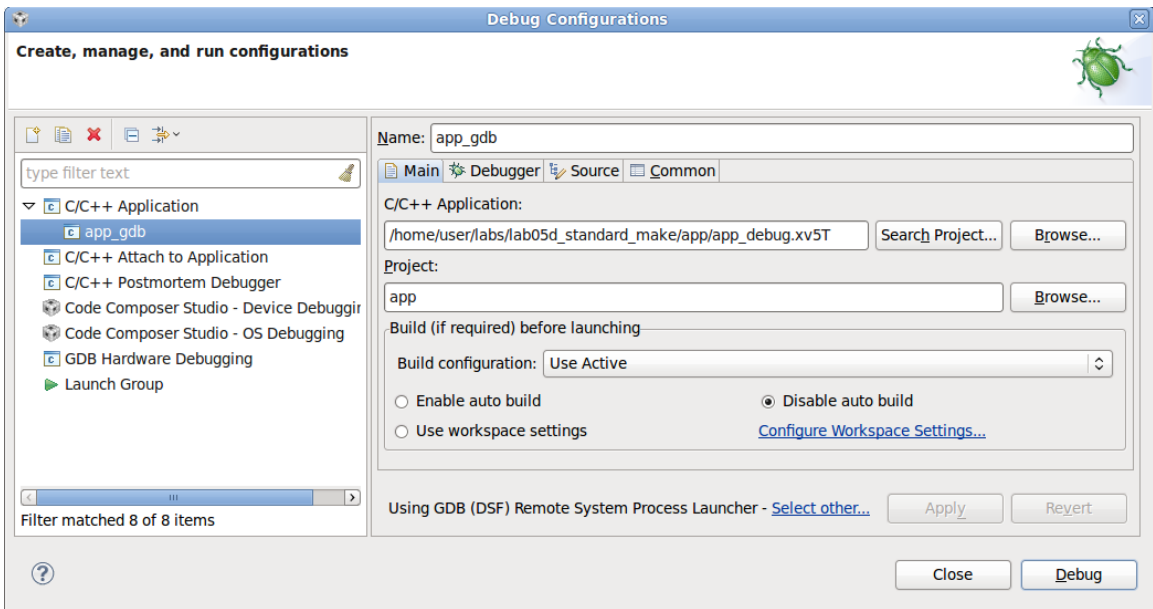

# **24. Tell CCS that we want to use remote GDB debugging.**

- Click the link "Select other..." to select a different launcher
- Select the "GDB (DSF) Remote System Process Launcher"
- Click OK

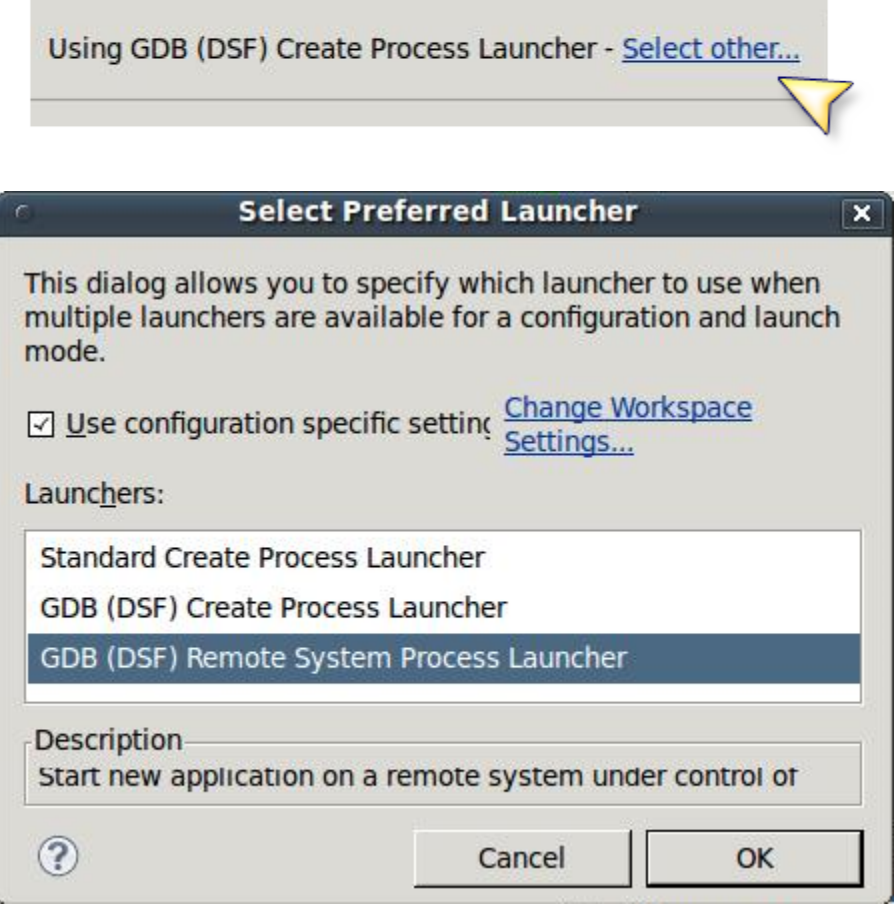

#### **25. On the** *Debugger Main* **tab, specify the GDB debugger.**

We are using the GDB debugger from Code Sourcery, so browse for the correct gdb client executable.

/home/user/CodeSourcery/Sourcery\_G++\_Lite/bin/arm-none-linux-gnueabi-gdb

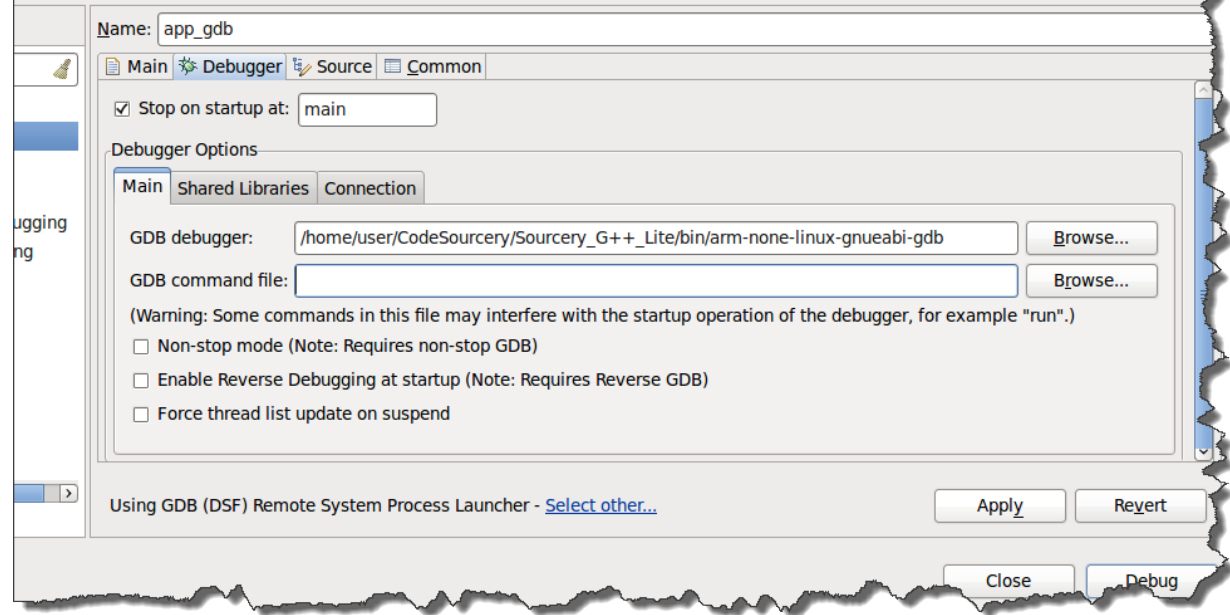

**26. On the** *Debugger Connection* **tab, specify the IP address and port of the GDB server running on the target.**

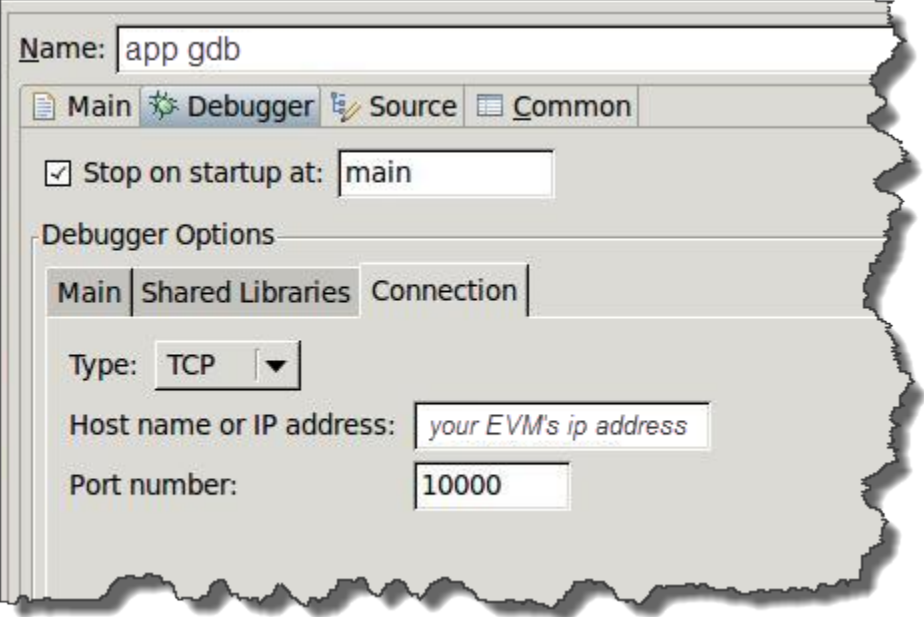

## **27. Launch the debug configuration by clicking the Debug button.**

CCSv5 will launch the GDB debugger to connect to the GDB server.

After the connection is established, you can step, set breakpoints and view the memory, registers and variables of the "hello world" process running on the target.

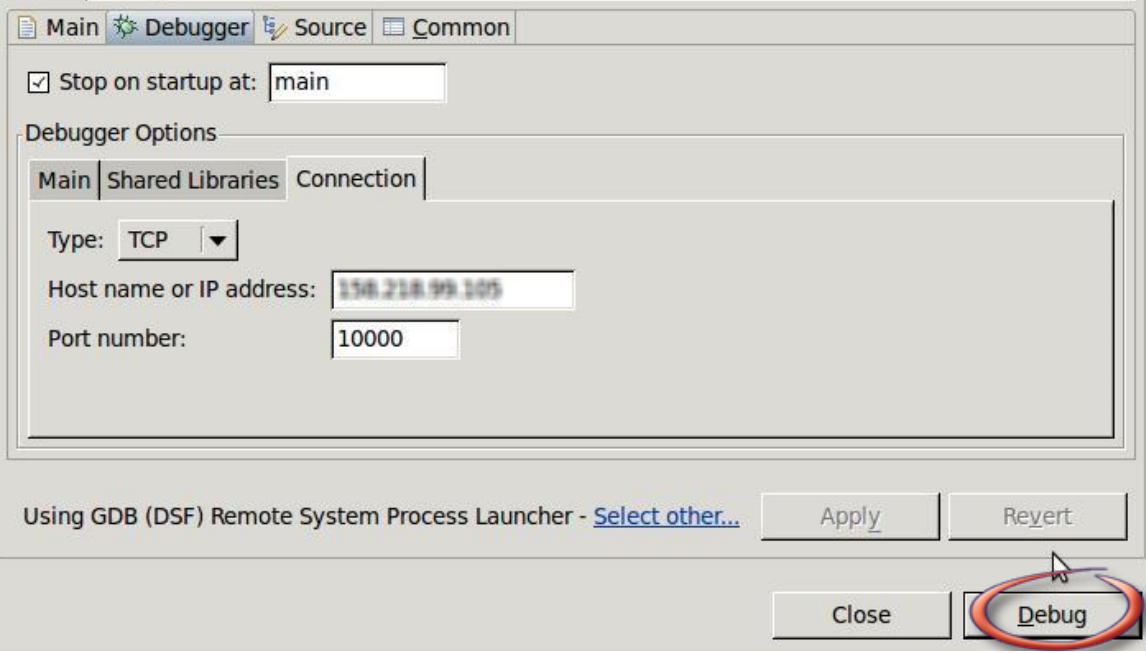

After clicking *Debug*, the IDE will switch into the *Debug Perspective*. It will then load the program and execute until it reaches *main()*.

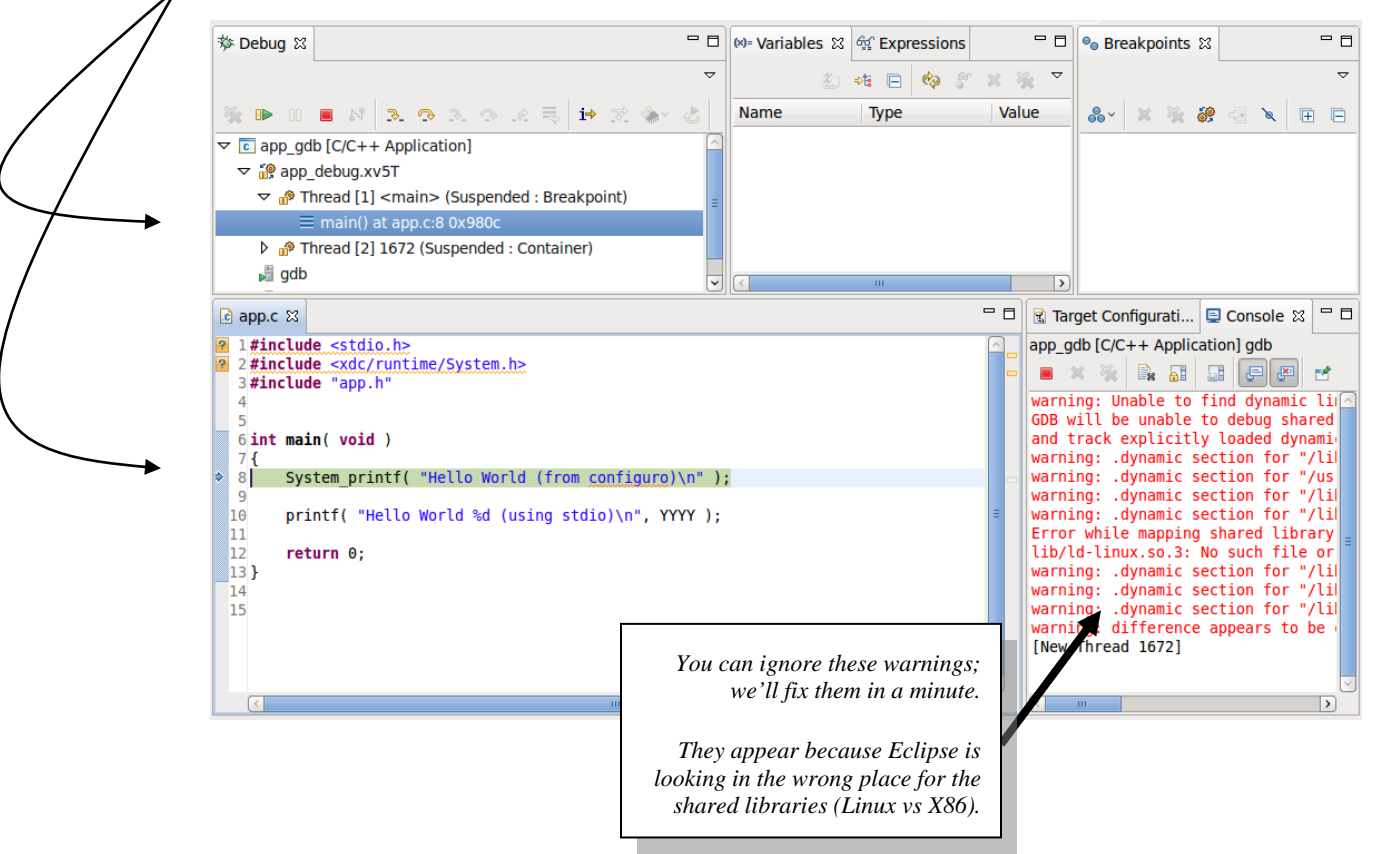

*DaVinci / OMAP Workshop - Lab 5 - Building Programs with gMake Lab 05 - 17*

#### **28. Debug as you like – single-stepping & setting breakpoints.**

While it's not a long program, this should give you an idea of how to get GDB working.

#### **29. Finally, check back in the Tera Term window to see the printf() results.**

```
root@omap3evm:/opt/workshop# gdbserver 192.168.1.122:10000 app_debug.xv5T
Process app_debug.xv5T created; pid = 1672
Listening on port 10000
Remote debugging from host 192.168.1.1
gdb: error initializing thread_db library: version mismatch between libthread_db and libpthread
gdb: error initializing thread db library: version mismatch between libthread db and libpthread
gdb: error initializing thread_db library: version mismatch between libthread_db and libpthread
gdb: error initializing thread db library: version mismatch between libthread db and libpthread
gdb: error initializing thread db library: version mismatch between libthread db and libpthread
gdb: error initializing thread db library: version mismatch between libthread db and libpthread
                              andb library: version mismatch between libthread db and libpthread
                 Experience
Hello World 2010 (using stdio)
Hello World (from configuro)
Child exited with retcode = 0Child exited with status O
GDBserver exiting
root@omap3evm:/opt/workshop#
```
Here, in Tera Term, you'll notice the same warning messages we saw in Eclipse. You'll also find the *printf()* statements. In this case, you'll find them inverted based upon fact that the System\_printf() doesn't get written until this program exits.

# **Fix Library References**

The warnings we saw when starting our debug session are due to Eclipse incorrectly referencing standard Linux libraries. By default, it's expecting to debug a native environment, rather than remotely debugging an ARM application. In the next few steps, we'll point Eclipse to the proper to the location where our ARM/Linux libraries reside.

#### **30. Create a new file called .gdbinit containing a reference to our target's filesystem.**

You can perform this step from within CCSv5 or from the command line. It doesn't really matter. (We chose the latter method since it's easier to describe textually.)

Similarly, it doesn't really matter where you place this file. You can do it right in the app directory, or you can place it at a common point, say the /home/user/labs directory. (In our case, and for no specific reason, we just put it in the app directory.)

cd /home/user/labs/lab05d\_standard\_make/app

gedit .gdbinit &

Add the following text to the file, then save and close the file:

set solib-absolute-prefix /home/user/targetfs

## **31. Add reference to .gdbinit to your** *Debug Configuration***.**

If your *Debug Configuration* is closed, reopen it from the *Run* menu.

Add the .gdbinit reference to the *GDB command file* (wherever you located it) to the dialog, as shown.

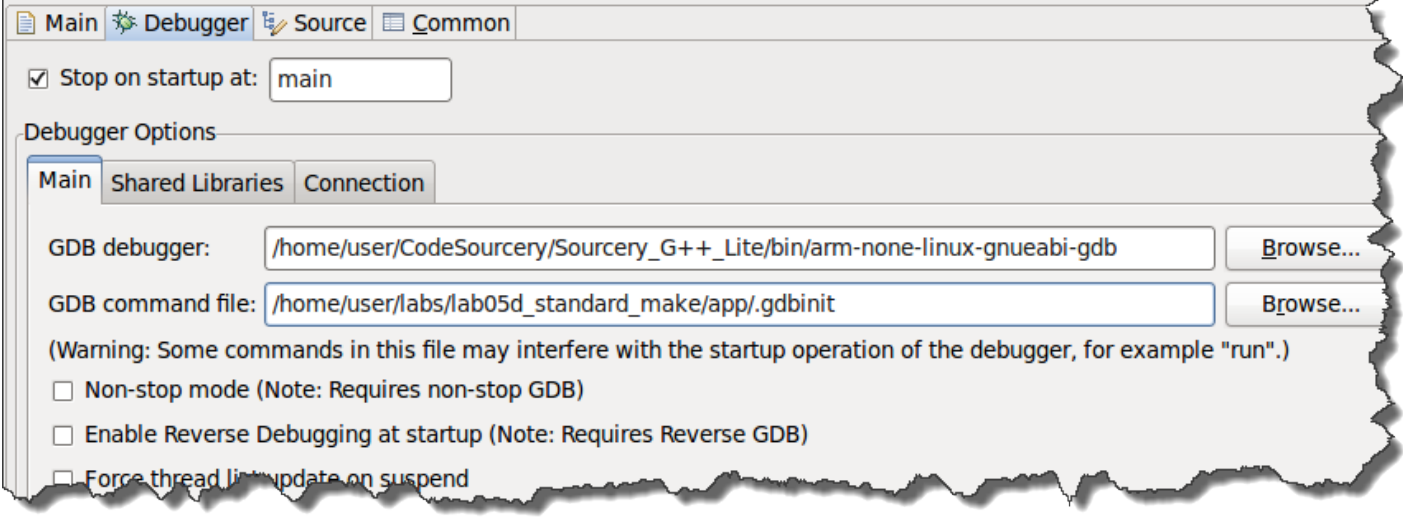

By the way, if you use the *Browse* button to enter the file location, you may need to right-click in the "open-file" dialog and chose to view invisible files.

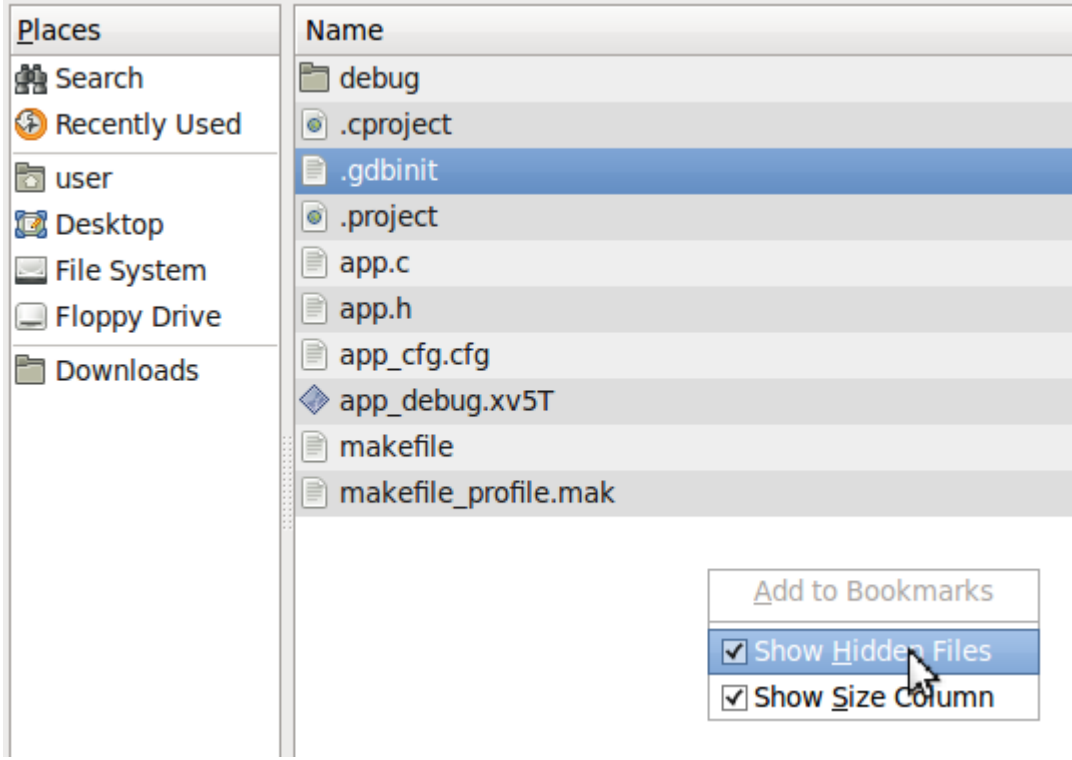

**32. Go ahead and** *Apply***, then try** *Debug* **again…**

# **(Optional) Lab05ab\_basic\_make**

# **Big Picture**

In part A of the lab, you will build your first basic makefile – basically turning command line execution into gMake rules. In Part B, you will increase the usability of your makefile by adding built-in variables and user-defined variables. This will provide you with a fundamental understanding of how makefiles work.

# **Procedure**

**Lab Prep – Examine the directory contents and app.c**

# **33. Open a terminal in the Linux Host Computer.**

Log into the Linux Host (i.e. desktop) Computer. Open a terminal window clicking on the "Terminal" toolbar icon.

You will begin in the /home/user directory (the home directory of the user named "user"), also represented by the tilde (~) symbol.

# **34. Locate the labs directory and list its contents.**

Descend into to the /home/user/labs directory using the "cd" command. ("cd" is short for "change directory").

Use the "ls" (lower case "LS") command to *list* the contents of this directory:

 $\log$ 

At any time, if you're curious about which directory you are in, use the Linux "pwd" command. This stands for "path working directory":

pwd

The labs directory is the working directory for the lab exercises and contains all the starter files needed for this workshop. (Note, solutions for each lab can be found at /home/user/solutions).

In addition to all of the lab folders, one of the additional files at this level is named setpaths.mak, which you will use later in this lab. setpaths.mak contains absolute paths for the locations of various tools and packages that will be used to build projects throughout the workshop. More on this later.

For this workshop, the proper file paths have already been configured for you. However, when you take your labs and solutions home to work on them further, you may need to modify setpaths.mak in order to build correctly on your system. (Note, the DVSDK uses the file named *Rules.make* for the same purpose as our *setpaths.mak*.)

#### **35. Examine the contents of the lab05abc\_basic\_make directory.**

cd ~/labs/lab05ab\_basic\_make

*- or -*

cd /home/user/labs/lab05ab\_basic\_make

*- or, since you're probably already in the labs directory -*

cd lab05ab\_basic\_make

List the contents of this directory. The lab05ab\_basic\_make folder contains only one directory, /app. (Later, as our lab exercises become more complex, some projects will have multiple directories at this level.)

#### **36. Examine app.c in the lab05ab\_basic\_make/app directory.**

Descend into the app directory. Examine the C source file app.c which prints the string "Hello World" to standard output.

cd app gedit app.c

# **Part A – Using the Command Line and Creating a Simple Makefile**

In this part, we will simply use the GNU compiler (gcc) from the command line to build the "Hello World" example and run it. Then, we'll place these commands into a basic makefile and run the makefile. In the next part, we'll use built-in and user-defined variables.

## <span id="page-20-0"></span>**37. Build and run "Hello World" from the command line.**

Make sure you are in lab05ab\_basic\_make/app folder.

To compile app.c, type the following command:

gcc –g –c app.c –o app.o  $\sec =$   $GNU C$  compiler (command)  $-g$  = symbolic debug (compiler option)  $-c = (fill in answer below)$  $app.c$  = file to compile (kind of "dependency" or "prerequisite") -o = output filename is next (compiler option)  $app.o = output file (the "target")$ 

In the above gcc command, can you name the target, dependency and command?

**Target = \_\_\_\_\_\_\_\_\_\_\_\_\_\_\_**

- **Dependency = \_\_\_\_\_\_\_\_\_\_\_\_\_\_\_\_**
- $\triangleright$  Command =

#### **38. Use the "man" command to look up gcc.**

To find the parameters for any standard C functions or Linux commands, you can use the "man" (short for "manual") command. Let's try it on gcc:

man gcc

What does the –c option (from step [37\)](#page-20-0) tell the compiler to do? \_\_\_\_\_\_\_\_\_\_\_\_\_\_\_\_\_\_\_\_\_\_\_\_\_\_\_\_\_\_\_\_\_\_\_\_\_\_\_\_\_\_\_\_\_\_\_\_\_\_\_

To quit the *man* page, type "q" at least once (depending on where you are in the page, you might need to type "q" multiple times).

#### **39. Link the object file and produce the final executable.**

Next, link the object file (app.o) to create the executable app. $x86U$ :

gcc –g app.o –o app.x86U

Now run the executable:

./app.x86U

You should see "Hello World" displayed in the command window.

The extension used for the output file  $(x86U)$  indicates we are building for the  $x86$  (or host PC). In the future, we will build for the ARM target on the EVM and it will have a different extension (more on this later).

**Note:** For those of you who know Linux well, you can skip this explanation. For the rest ...

./ before the name of an executable tells Linux to look for the program in the current directory.

We use this as it is the proper way to specify the path of the file to be run. Just in case you make a mistake and forget to include the ./, we added it to our Linux \$PATH environment variable, so Linux will still be able to find your program.

#### **40. "Clean" the existing executable (.x86U) and intermediate (.o) files.**

Type the following to remove the files generated by the gcc commands you executed:

```
rm –rf app.x86U
rm –rf app.o
```
This removal of files mirrors what a "clean" macro or rule might do. We'll actually add a rule shortly to accomplish this in our makefile.

#### **41. Examine "starter" makefile.**

The current makefile in the lab05ab\_basic\_make/app directory simply contains comments and placeholders for the code you will write. Using your favorite editor, open the makefile. For example:

gedit makefile

#### **42. Create rules for app.x86U and app.o in your makefile.**

Remember, a rule is made up of a target, dependency(ies) and command(s). For example:

target : dependency **CMD** 

Also note that the commands are tabbed over (at least one tab).

Create the rule for app.  $\circ$  in the area of the makefile with the header comments specifying the intermediate (.o) rule (as shown below). We'll help you with the rule for app.o, but app.x86U is up to you. If you get stuck, look back at the chapter material, ask the instructor for help or peek at the solution.

For app.o, type in the following rule. We will use the absolute path of gcc for now and later turn it into a variable:

```
# ---------------------------------------------------
# ------ intermeditate object files rule (.o) -------
# ---------------------------------------------------
app.o : app.c
      /usr/bin/gcc –g –c app.c –o app.o
app.o = target
app.c = dependency
\sqrt{\text{usr/bin}/\text{gcc}} - g \dots = command
```
## **43. Type in the rule for .x.**

Next, type in the rule for app.x86U ABOVE the rule for app.o in the area specified for the (.x) rule. Make sure you use the  $-g$  compiler option in the  $\cdot x$  rule.

## **44. Test your makefile.**

Close makefile and type the following:

make

After running make, list the current directory.

 $\overline{c}$ 

Do you see a new app.x86U executable? Run it:

./app.x86U

Do you see "Hello World"? If so, your rules work. Next, let's add a few more rules…

#### **45. Open makefile in a different Linux process.**

Stop. Before you open makefile again, try opening it in a different Linux process by typing in the following:

gedit makefile &

The "&" tells Linux to open the makefile in a separate process (window). When you edit a file, you can simply click Save, then click inside the terminal window and run it without having to re-open the makefile. Handy – and could save you some time.

#### **46. Create a "clean" rule in your makefile**

Whenever you run *gMake*, it will search and note the timestamps of the source files and executables and won't run if everything is up to date. So, it is common to create a "clean" rule that removes the intermediate and executable files prior to the next build.

In the makefile (underneath the comment header for "clean all"), add the following . PHONY rule for "clean" (these are the same commands you used earlier on the command line):

> .PHONY : clean clean : rm –rf \_\_\_.x86U rm –rf \_\_\_\_\_\_\_

.PHONY tells *gMake* to NOT search for a file named "clean" because this is a phony target (i.e. it is not a file that needs to be searched for or created). In a large and complex makefile, this actually saves some compile time (plus, it is just good practice to use .PHONY when the target is not an actual file). The two files are the final executable and the intermediate object file.

## **47. Create an "all" rule in your makefile.**

When *gMake* runs without any rules specified (i.e. you just type "make" on the command line), it will make (by default) the first rule in the makefile. Therefore, it is common to create an "all" rule that is placed first in the makefile. Our example only has one final target (app.  $x86U$ ), so "all" doesn't make as much sense now. However, when we move to the makefile for the ARM target on the EVM, we'll have multiple targets to build and it will be more useful.

In the makefile (under the comment header for "make all"), add the following .PHONY rule for "all" $\cdot$ 

```
.PHONY : all
all : app.x86U
```
Close makefile and let's run it…

#### **48. Run gMake to create the executable app.x86U.**

On the command line, type in the following:

make

*gMake* will probably tell you that the files are "up to date" and there is nothing to do. So, you must run "clean" before you build again. Type:

```
make clean
```
and then:

make or: make all

*gMake* runs the first rule in the makefile which is the "all" rule. This should successfully build the app.x86U executable.

**Note:** *gMake* assumes the name of the make file is makefile or Makefile. *gMake* also looks for the FIRST makefile it finds. So, to be safe, you might want to capitalize Makefile because capital "M" comes before lower-case "m" alphabetically. You can also use a different name for the makefile – e.g.  $my\_makefile$ . mak. In this case, you need to use the following command to "force" the use of a different make file name:

make –f my\_makefile.mak

#### **49. Run app.x86U.**

You should see "Hello World" again. Ok, now that we have the simple makefile done, let's turn it up a few notches…

#### **50. Review the different ways to run** *gMake***.**

As a review, you can run *gMake* in several ways:

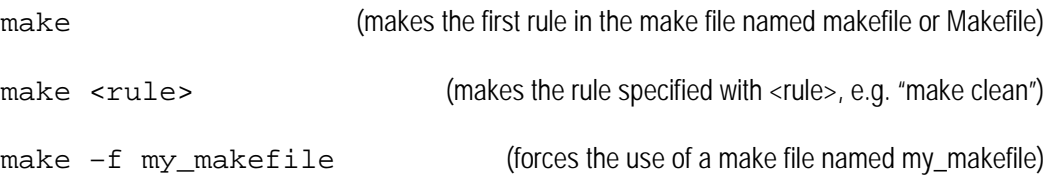

# **Part B – Using Built-in and User-Defined Variables**

In this part, we will add some user-defined variables and built-in variables to simplify and help the makefile more readable. You will also have a chance to build a "test' rule to help debug your makefile.

# **51. Add CC (user-defined variable) to your makefile.**

Right now, our x86 makefile is "hard coded". Over the next few steps, we'll attempt to make it more generic. Variables make your code more readable and maintainable over time. With a large, complex makefile, you will only want to change variables in one spot vs. changing them everywhere in the code.

Add the following variable in the section of your makefile labeled "user-defined vars":

 $CC := $(LINKX86$  GCC)

CC specifies the path and name of the compiler being used. Notice that CC is based on another variable named LINUX86\_GCC. Where does this name come from? It comes from an include file named path.mak.

Open path.mak and view its contents. Notice the use of LINUX86 GCC variable and what it is set to.

Whenever you use a variable (like CC) in a rule, you must place it inside  $\zeta$  () for *gMake* to recognize it – for example,  $\frac{1}{2}$  (CC).

After adding this variable, use it in the two rules ( $\cdot \times$  and  $\cdot \circ$ ). For example, the command for the  $\cdot \times$ rule changes from:

```
gcc –g app.o –o app.x86U
```
- to this -

\$(CC) -g app.o –o app.x86U

# **52. Apply this same concept to the .o rule.**

## **53. Add include for path.mak.**

In the "include" area of the makefile, add the following statement:

-include ./path.mak

## **54. Test your makefile: clean, make and then run the executable.**

#### **55. Add CFLAGS and LINKER\_FLAGS variables to your makefile.**

Add the following variables in the section of your makefile labeled "user-defined vars":

```
CFLAGS := -qLINKER FLAGS := -lstdc++
```
CFLAGS specifies the compiler options – in this case, -g (symbolic debug). LINKER\_FLAGS will tell the linker to include this standard library during build.

(The example option  $-1$ std++ specifies the linker should include the standard  $C_{++}$  libraries.)

Use these new variables in the .x and .o rules in your makefile.

#### **56. Test your makefile.**

#### **57. Add built-in variables to your .o rule.**

As discussed in the chapter, *gMake* contains some built in variables for targets (\$@), dependencies  $(\$^{\text{th}}\text{ or }\$^{\text{th}}\text{ is a constant})$ . Modify the .  $\circ$  rule to use these built-in variables.

The . o rule changes from:

```
app.o : app.c
                    $(CC) $(CFLAGS) –c app.c –o app.o
- to -8.0 : 8.c$ (CC) $ (CFLAGS) -c \_ —  -o \_
```
Because we only have ONE dependency, *use the \$< to indicate the first dependency only*. Later on, if we add more dependencies, we might have to change this built-in symbol. % is a special type of *gMake* substitution for targets and dependencies. The  $\epsilon$ , o rule will not run unless a "filename.o" is a dependency to another rule (and, in our case,  $_{app.} \circ$  is a dependency to the . x rule – so it works).

## **58. Add built-in variables to your .x rule.**

The .x rule changes from:

```
app.x86U : app.o
                        $(CC) $(CFLAGS) app.o -o app.x86U
- to -
              app.x86U : app.o
                        $({\tt CC}) $({\tt CFLAGS}) $({\tt LINKER_FLAGS}) _____ -o __
```
**59. Don't forget to add the additional LINKER\_FLAGS to the .x rule.**

**60. Test makefile.**

#### **61. Add a comment to your .x rule.**

Comments can be printed to standard I/O by using the echo command. In the .x rule, add a second command line as follows:

@echo; echo \$@ successfully created; echo

The @echo command tells *gMake* to echo "nothing" and don't echo the word "echo". So, effectively, this is a line return (just like the echo at the end of the line). Because built-in variables are valid for the entire rule, we can use the \$@ to indicate the target name.

Test makefile and observe the echo commands. Did they work? As usual, you might need to run "make clean" before "make" so that *gMake* builds the executable.

## **62. Add "test" rule to help debug your makefile.**

Near the bottom of makefile, you'll see a commented area named "basic debug for makefile". Add the following .PHONY rule beneath the comments:

```
.PHONY : test
test: 
        @echo CC = $(CC)
```
This will echo the path and name of the compiler used. Try it. Does it work?

You can also add other echo statements for CFLAGS and LINUX86\_GCC. This is a handy method to debug your makefile.

Close your makefile when finished.

# **Appendix – How We Built Our Workshop Makefiles**

# **OPTIONAL – Analyzing the Details of the Makefiles**

This optional lab takes you through some of the details of the two makefiles. At some point, if you decide to use these makefiles for your own builds, you'll need the information below. There are also some excellent references online to help you learn more about gMake.

Some great resources are:

<http://www.gnu.org/software/make/manual/make.html> [http://www.delorie.com/gnu/docs/make/make\\_toc.html](http://www.delorie.com/gnu/docs/make/make_toc.html) [www.nso.edu/general/computing/TeX/local/texinfo/gmake/Top.html](http://www.nso.edu/general/computing/TeX/local/texinfo/gmake/Top.html)

And there are many more – just Google gmake and see what pops up.

# **Background for our makefiles - Introducing the parent and child makefiles.**

We have actually developed a set of two makefiles (the parent – called makefile; and the child – called makefile  $p$ rofile.mak). Here are just a few highlights of the overall capabilities of these makefiles:

- They can build using two different profiles: *debug* and *release*
- These makefiles build for the ARM target on the EVM. An install rule exists that automatically copies the executables to the proper directory on the EVM so that you can run via the Tera Term terminal.
- Full "clean" rule is provided.
- They handle dependencies (i.e. header files) from all .c files and any consumed packages.
- The parent takes the input from the command line and invokes the child with the proper profile and settings.
- There are also a few debug features built in to help find make script errors.
- The child does most all of the work dependencies, configuro, .x and .o rules.

In this section (Part D), we only cover the use of these files. The next section (Part  $E -$ Challenge) encourages you to open up these files and learn more about their mechanics – but only if time permits.

## **Looking in the lab05d\_standard\_make/app directory and list the files.**

Everything should look very similar – same .c and .h files,  $app_cfg_cfg$ , etc. However, there are two makefiles: makefile is the PARENT; makefile profile.mak is the CHILD. When you run *make*, makefile calls makefile\_profile.mak. The main reason for having two files is to handle different profiles – *debug* and *release*. Otherwise, there would be a ton of duplicated code.

<span id="page-28-0"></span>cd ~/labs/lab05d\_standard\_make/app

**1. Browse the contents of the parent makefile: lab05d\_standard\_make/app/makefile.** 

Open makefile with a text editor:

gedit makefile &

We decided to use two makefiles to handle different profiles – these being "debug" or "release". If we only used one file to handle both profiles (and you could have more profiles than just two), you would end up repeating many of the rules and commands for each profile. So, instead of repeating this code over and over, we chose to let the parent (makefile) to call the child (makefile\_profile.mak) with the appropriate profile setting. Thus, the parent makefile formats the user's request, then passes it onto the child makefile which contains the script to execute the detailed commands.

You'll also notice that the parent makefile contains a lot of echoes/warnings to provide *help* as well as make gMake progress look clean and useful. You may or may not like the fancy syntax – and can change it to suit your needs if you apply it to your own projects back home.

Let's take a brief look at the parent makefile (named makefile) – from top to bottom.

- **A.** The AT variable helps us turn on/off echoes from *gMake*. The default is to NOT echo all the commands that *gMake* spits out. You can leave this as is for a cleaner output – you can change it to " $AT :=$  " in makefile – or, on the command line, use "make debug  $AT =$  " to change its value. As you go down into the file, you'll see how "AT" is used.
- **B.** gcc has implicit rules such as compiling a . c file. Unfortunately, these default actions may not reflect the needs of cross-compiling (or anything project specific). We want to ignore them, otherwise we've found they occasionally override our explicit rules.
- **C.** gMake's filter function determines if you added "install" on the a command line, if so, then it's passed to the child makefile via the \$(INSTALL) variable.
- **D.** Being the 1<sup>st</sup> rule found, the "all" rule runs if no target is specified on the command line.
- **E.** If no targets are specified along with "install", we build both *debug* and *release* profiles.
- **F.** Under the "Rules" heading, look at debug and release. We use the –f to call the child makefile (makefile\_profile.mak), the INSTALL variable, and the profile (debug or release).
- **G.** The "clean" rule sends the child the "clean" goal along with the profile.
- **H.** The rest of the file contains the "help" rule that tells you how to use this makefile.

# **makefile (i.e. "parent" makefile)**

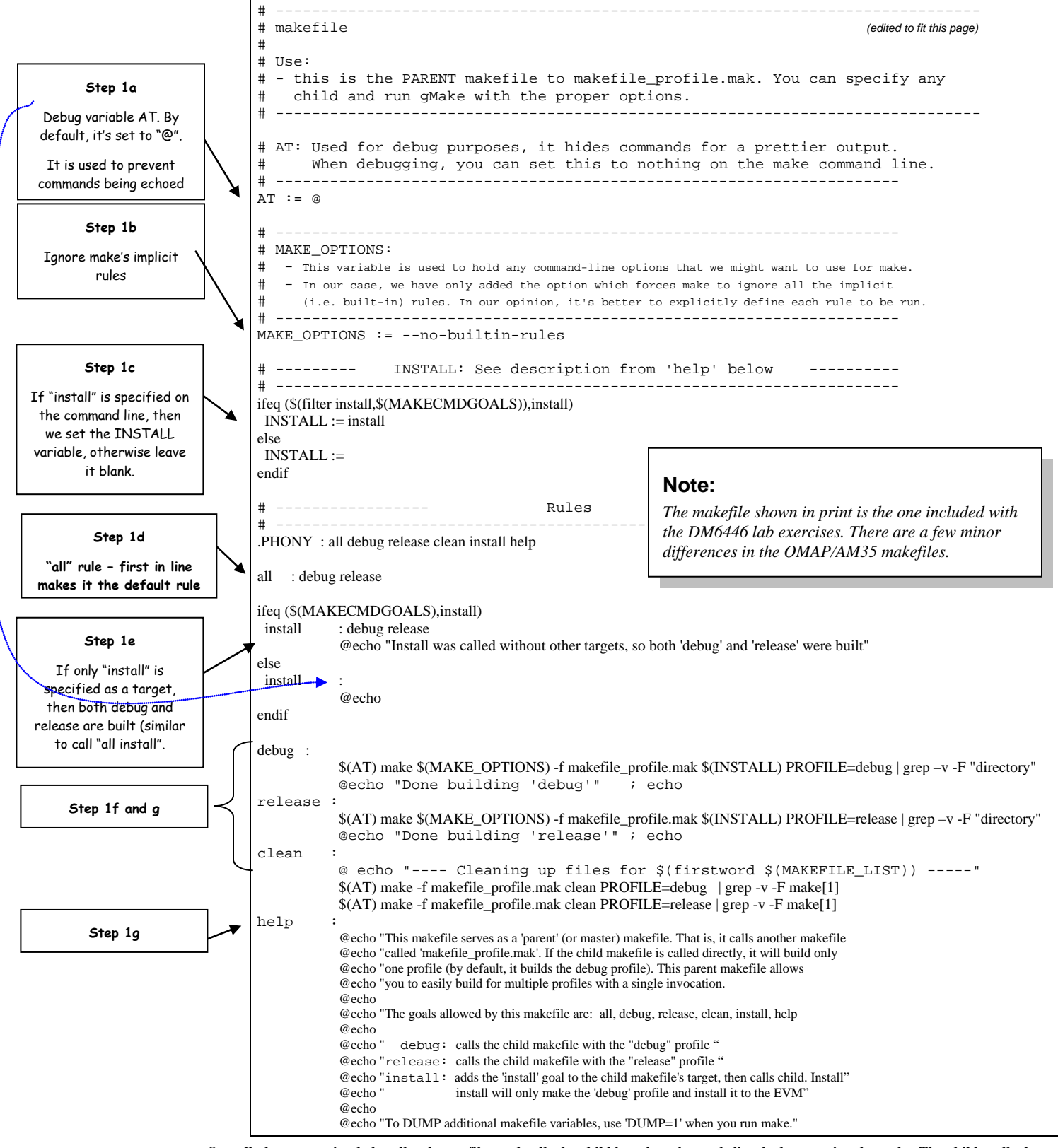

*Overall, the parent simply handles the profiles and calls the child based on the goals listed when you invoke make. The child really does all the work to build the executables.*

## **2. Open the child (makefile\_profile.mak) which is called by the parent (makefile).**

Makefile\_profile.mak builds for the ARM9 target – however, other targets could easily be supported (with a little tweaking). The parent makefile passes the "PROFILE" (*release* and/or *debug*) and "INSTALL" variables to the child make file which performs the appropriate commands based on these parameters. All dependencies (e.g. header files) are handled by the dependency rule. The child uses Configuro to consume packages delivered by TI or 3<sup>rd</sup> parties (similar to how you wrote a previous part of this lab). All tools paths are specified in setpaths.mak, which is located in the labs directory (two levels above app).

In the following steps, we'll look at the main pieces of the child makefile to understand how it works. We'll do this chronologically from the top of the file to the bottom. Not every piece will be covered in detail, so referencing the links provided earlier may help you understand gMake even better.

gedit makefile\_profile.mak &

#### <span id="page-31-1"></span>**3. "Early" Include file – setpaths.mak.**

Near the top of profile\_makefile.mak, you'll notice we included setpaths.mak. If you don't remember what is contained in this file, feel free to open it up and view its contents.

Files are included in two spots in this make script: early and late. In our case, we need the paths defined early on, otherwise a number of references would fail.

Conversely, if we include dependency (.d) files right away, that generates an error; therefore, we include these towards the end of the file.

## <span id="page-31-0"></span>**4. User-defined variables – for the Compiler.**

Under the comment banner*"User-defined Variables"*, you'll see the standard variable types that we used earlier, but notice that there are now two versions of compiler flags:

- − debug (e.g. DEBUG\_CFLAGS)
- − release (e.g. RELEASE\_CFLAGS)

Again, the parent passes the value of \$(PROFILE) to the child at which point it's the child's responsibility is to build the executable program. You'll notice we need two sets of CFLAGS – one for each profile.

The standard CFLAGS and LINKER\_FLAGS variables have been modified to appropriate flags needed to build ARM9 programs.

**Note:** If makefile\_profile.mak was called without defining PROFILE, then it defaults to *debug*. A little later in this file we actually set PROFILE:=DEBUG to defines its default value.

# **makefile\_profile.mak (i.e. "child" makefile)**

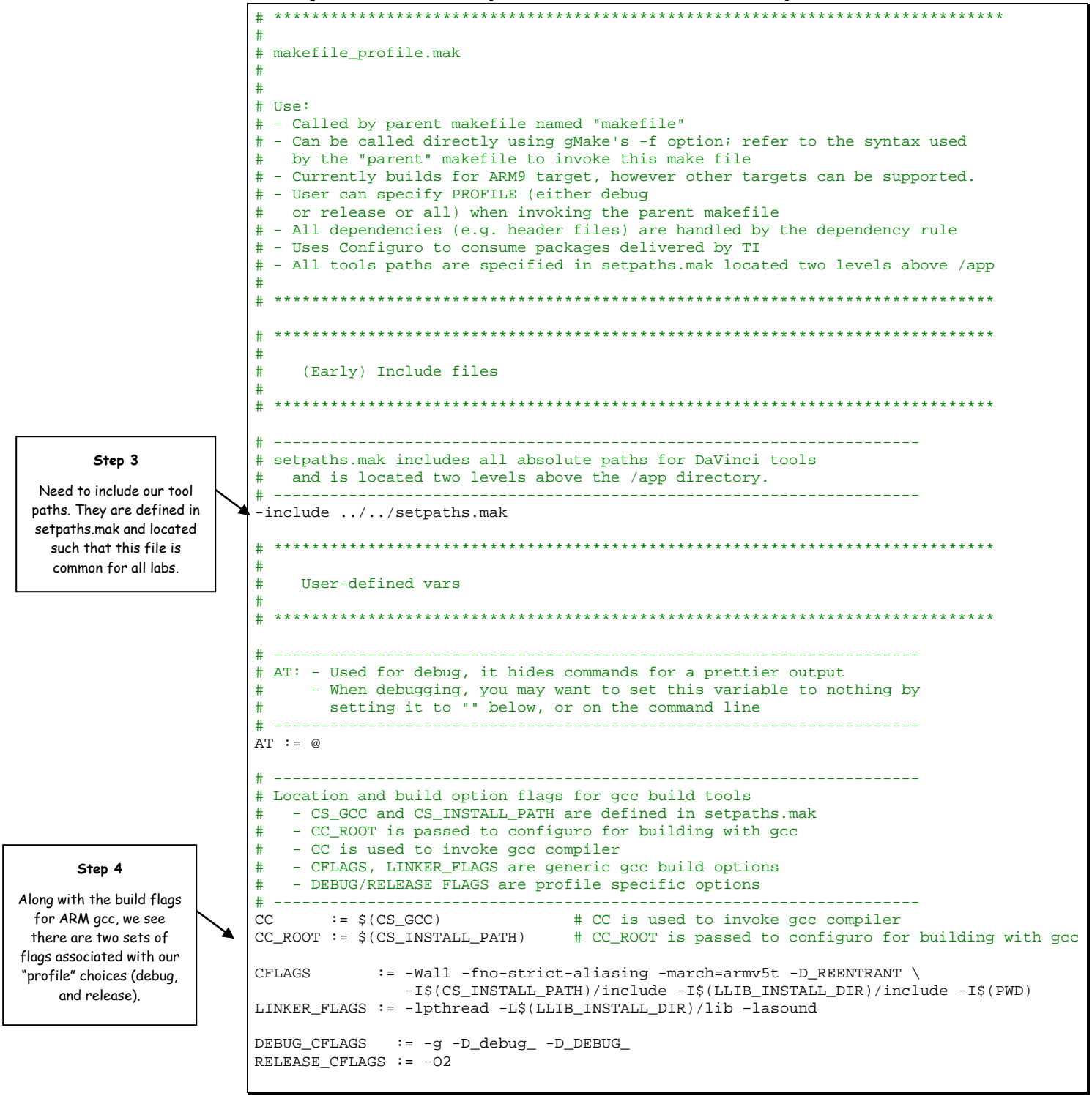

## <span id="page-33-1"></span>**5. Creating arrays of C, object and dependency files.**

Inspect the five lines of code that start with C\_SRCS. The goal here is to create an array of object files and dependency files based on the existing C files in the current directory. So, we first create an array of .c files (C\_SRCS) using gMake's wildcard function. Once we have this array, we can create a corresponding array of object files – C\_OBJS – use two additional gMake functions (*subst* and *addprefix*). Similarly, we also use C\_SRCS to create the array of dependency files – C\_DEPS.

Note, you'll see these variables being used further down in the child makefile.

# <span id="page-33-0"></span>**6. Inspecting the Configuro variables.**

The next section should look familiar. You either wrote or copied this code in a previous part of this lab. To review, these are the variables that will be used in the Configuro rule later in the child makefile.

# <span id="page-33-2"></span>**7. Project specific variables.**

Rather than hard-coding the program name, configuration filename, and profile, they have been created as variables. This should make it easier to adapt the makefile's for other programs/projects.

# <span id="page-33-4"></span>**8. Understanding PRECIOUS.**

Scroll down a small amount and find the directive .PRECIOUS. This might be new to you, so let's explain it briefly. gMake, by default, deletes intermediate files unless you tell gMake not to. So, for instance if file1.c is used to build file2.o which is used in the final step to build file3.x470MV, then gMake may delete file2.o UNLESS you tell it not to. In our case, we don't want gMake to remove the C\_OBJS array or the linker.cmd and compiler.opt files that Configuro creates. So, we use the .PRECIOUS directive to say "please DO NOT delete these files".

# <span id="page-33-3"></span>**9. Deleting implicit rules for object files.**

gMake has implicit rules – i.e. if you don't tell it exactly what to do, it performs its own implicit rules. You could create a makefile with no rules, or rules with no commands, etc. So, we are just being a bit conservative here and telling gMake NOT to use any implicit rules for .o files. If you want to learn more about implicit rules, commands, etc., refer to the links provided earlier.

Actually, we don't need this statement anymore since we've started calling make with the --no-builtin-rules option. Alas, we just didn't get around to eliminating this line from makefile\_profile.mak.

ו

# **makefile\_profile.mak (cont'd 2)**

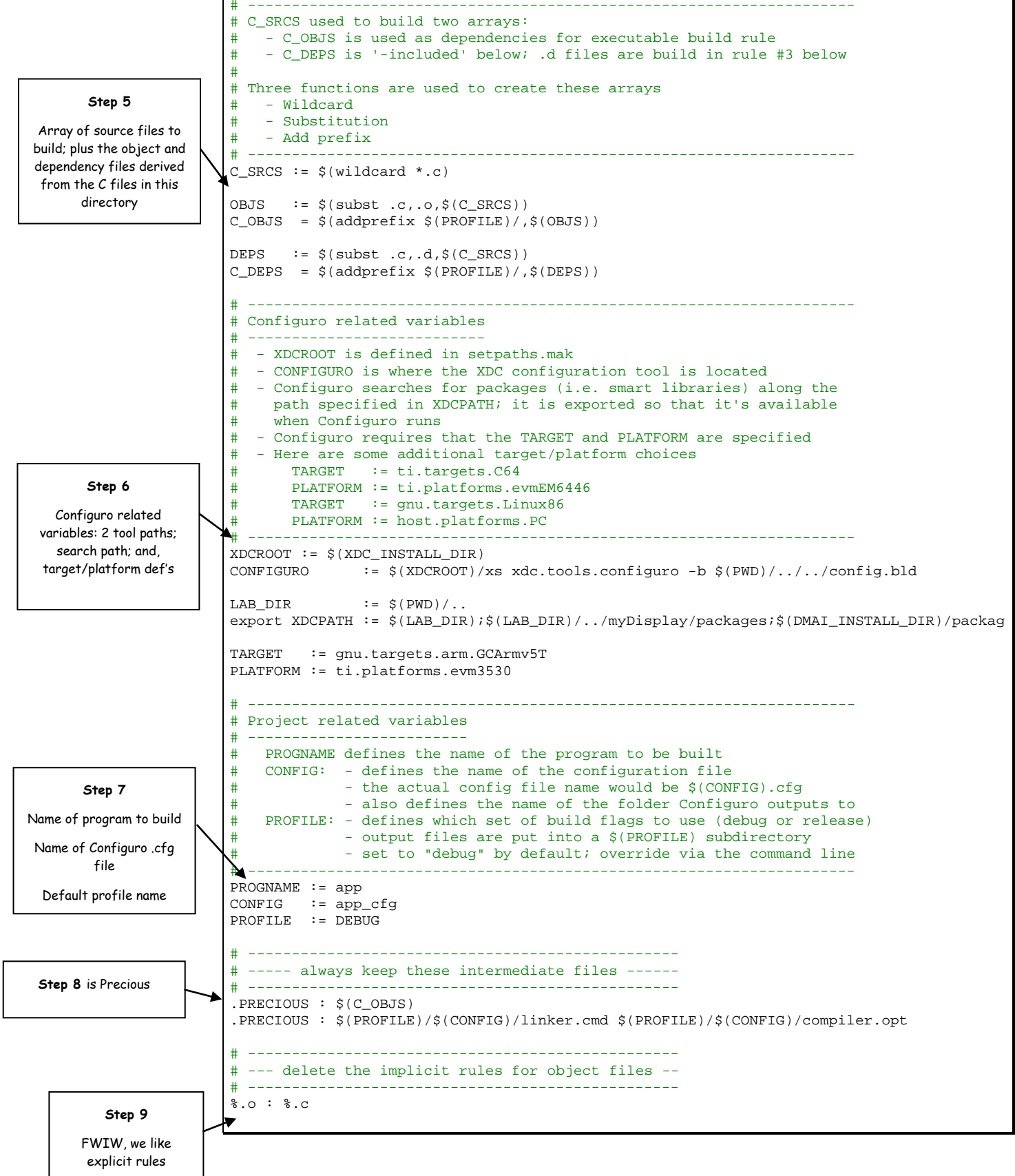

*DaVinci / OMAP Workshop - Lab 5 - Building Programs with gMake Lab 05 - 35*

## <span id="page-35-1"></span>**10. Default rule.**

Being the first rule listed in the file, *Default Rule* becomes the, ahem, default rule. Notice, this rule depends upon the ARM executable program we really want to build.

## <span id="page-35-0"></span>**11. Build executable.**

The next rule builds the final executable – either the DEBUG profile, the RELEASE profile. This part should look pretty familiar to you based on previous sections of this lab.

Notice the use of PROFILE as a variable. If we're building both *debug* and *release*, we'll do this rule twice in order to build both executables. (That is, both can be built, but only by the parent makefile calling makefile\_profile.mak for each profile.)

Having to manage PROFILES (debug and release) is made much easier by using two makefiles. Otherwise, you have a lot of duplicate code in a single makefile. (Actually, our first attempt was to do it in one file – and it was VERY long – intimidating – so, we decided to have one makefile call another – and, in a way, it taught us the concept of multiple – recursive – makefiles.)

As a side-note, we found it helpful to see a "count down" in the build output to the finish. What does that mean? In the echo statements, you'll see a "1. ----- …", "2. ---- …" etc, that provides an indication of how far gMake still has to go until it is finished. So, the last step – building the executable – is actually "1". The first step is actually "4". So, when you build using these makefiles, you'll see the echo statements reflect 4…3…2…1… and then it finishes. This is not necessary for the build – it just makes the information output to the stdout window easier to read.

## <span id="page-35-2"></span>**12. Object File Rule.**

The .o rule should also look familiar. Nothing new here except for the PROFILE variable.

The PROFILE variable here represents the subfolder we are placing our intermediate files into. This is done so that we don't overwrite our *debug* variables when building *release*, and vice-versa.

The key to understanding this target:dependency rule is to *follow the %*:

\$(PROFILE)/%.o : %.c \$(PROFILE)/\$(CONFIG)/compiler.opt

That is, just remember that **%** represents a substitution symbol. So, if I have a source file named:

bar.c

Then (when building for *debug*) I'll end up with a target object file named:

DEBUG/bar.o

While this might be obvious so many of you, it's a common question we get asked regarding this rule.

# **makefile\_profile.mak (cont'd 3)**

![](_page_36_Figure_2.jpeg)

## <span id="page-37-0"></span>**13. Handling C File Dependencies.**

This part of the makefile may be new to you. We discussed it in the chapter, but not in full detail.

This rule uses the compiler to create a dependency (**.d** for dependency) file which corresponds to each .c file in the current directory. What does the .d file contain? A list of dependencies (i.e. header files) referenced by the .c file.

These .d files helps gMake do what it's good at, trigger the rule to run if any of the dependent files are newer than the target. It is common to miss including header files as dependencies for .c targets; using the compile to generate this information is a great solution to the problem.

The  $-MM$  gcc option is used to tell the compiler to capture this dependency information, rather than compiling the file. We still provide it the same flags and files, though, just as if we were compiling the file.

In our rule, we pipe the outputs of the  $\frac{1}{2}$  –MM command into a file. We then format the compiler's output using a gMake macro (*format\_d*). We adapted a set of commands – found on various gMake related websites – that reformat this list of dependency files into a gMake rule. For example, app.o depends on app.h (along with any other header file listed in app.c).

When gMake runs these rules, it checks the dates on the header files to see if any are newer than the corresponding .o file.

In the *format* d macro (found near the bottom of the file), you'll see its command uses a string "reformatting" tool – **sed** – which stands for "stream editor". Sed is a convenient – albeit cryptic way to process text strings.

## <span id="page-37-1"></span>**14. Config Rule(s).**

The Configuro rule should look familiar. Except for the PROFILE path, this should be nearly what you added to your makefile in a previous part of the lab to run Configuro; and thus, consume a package (e.g. for consuming the *system\_printf()* function in app.c) .

The only other change we made was to alter the information output when running Configuro. We have made the Configuro output into a sort of quiet mode by piping them into a log file. If, on the other hand, you want to see this information, you can set DUMP=1 on the command line and all Configuro's verbosity will be displayed.

Finally, we added one last Configuro related command to prevent an error in the case where our specified .cfg file doesn't exist. The following command:

```
touch $(CONFIG).cfg
```
prevents this error condition. If Configuro attempts to run without a .cfg file, an error causes gMake to stop. So, when/if that case occurs, we create an empty config file using *touch*. This shouldn't hurt anything (unless you just forgot to provide the .cfg file), because Configuro fires up, sees that you haven't included any packaged content, and exits. Since we did not specify .cfg files as PRECIOUS, this temporary, intermediate file is deleted by gMake (as per its standard operating procedure).

# **makefile\_profile.mak (cont'd 4)**

![](_page_38_Figure_2.jpeg)

## **15. Build, clean and Install.**

Nothing here should surprise you from our earlier discussion. Most of what we added here was to add echo's to provide a bit more feedback during build.

The only other thing we've done is to add these dependencies to our rule:

 $$$ (INSTALL OSD IMAGE)  $$$ (INSTALL SERVER)

We don't need these right now, but they'll be important later:

- In Chapter 7, we'll need an image in our installation/execution directory (on the ARM) that will be used for the On-Screen Display graphics.
- In Chapter 11, we'll need the DSP Server copied over to the execution directory.

In both of these cases, we chose to add a variable to the makefile which copies over the image  $\&$ server, respectively. Until these features are needed, we've just set the variables to nothing. Later, when we need them, we'll have you edit the variables with the appropriate file names/paths.

# **makefile\_profile.mak (cont'd 5)**

![](_page_40_Figure_2.jpeg)

## <span id="page-41-0"></span>**16. Macro: format\_d**

As stated before, this macro reformats the list of dependency files (created by running the compiler with the –MM option) into gMake rules. This allows make to verify that the dependent files (i.e. header file) timestamps are not later than the .o files created from the .c files that reference them. (Whew, that's a mouthful.) In other words, when a header file gets modified, you want the object (.o) file to be rebuilt.

Here, as we've seen elsewhere, we use the DUMP variable to inject additional debugging information. If DUMP exists, then we embed a *\$(warning )* function into each .d file; this warning shouts out whenever the .d file is read by gMake. You probably won't need this, but it helped us track down a bug or two.

## <span id="page-41-1"></span>**17. Including C\_DEPS.**

We include our .d files at the end of our make script, rather than the beginning. If we included them at the same time that setpaths.mak was included, we would receive an error; this error happens because we are including the array of files specified by C\_DEPS, but that variable wasn't defined before setpaths.mak was included. Therefore, we've put it at the end of our make file.

As we've seen elsewhere gMake supports *ifeq*/*endif* conditional statements. The conditional statement says, include all the .d files unless the MAKE GOALS include *clean*. (We don't need the dependency files when cleaning, as our *clean* rule doesn't delete source files.)

Since make will try to read the .d files on the first pass, before be build any of the targets, the first time this include is run will likely result in an error. We can tell make to ignore this error by using the "-" symbol.

include foo # don't ignore an error<br>-include foo # ignore an error if it # ignore an error if it occurs when running this command

An odd, but handy aspect of gMake is that when an *included* file is updated during its execution, it forces gMake to re-run the entire make script over from the beginning. So, even if we get an (ignored) error the first time we run this *include*, once the .d files are created (by our .d rule), the make file will be re-executed and our *include* should work this time around.

One last little item to point out. The command:

-include \$(C\_DEPS)

is run recursively. If you were to look back how C\_DEPS was defined, you'll notice we used "=" rather than ":=". This tells make we want this to be a *recursive* variable. This include statement is a perfect example of why we want this. In most cases C\_DEPS will hold a string of filenames, e.g. "app.d foo.d … bar.d". Due to the nature of recursive variables, our single include command will end up acting like:

```
-include app.d
-include foo.d
…
-include bar.d
```
Pretty darn handy, huh?

# **makefile\_profile.mak (cont'd 6)**

![](_page_42_Figure_2.jpeg)

# **makefile\_profile.mak (cont'd 7)**

# \*\*\*\*\*\*\*\*\*\*\*\*\*\*\*\*\*\*\*\*\*\*\*\*\*\*\*\*\*\*\*\*\*\*\*\*\*\*\*\*\*\*\*\*\*\*\*\*\*\*\*\*\*\*\*\*\*\*\*\*\*\*\*\*\*\*\*\*\*\*\*\*\*\*\*\*\* # Additional Debug Information # # \*\*\*\*\*\*\*\*\*\*\*\*\*\*\*\*\*\*\*\*\*\*\*\*\*\*\*\*\*\*\*\*\*\*\*\*\*\*\*\*\*\*\*\*\*\*\*\*\*\*\*\*\*\*\*\*\*\*\*\*\*\*\*\*\*\*\*\*\*\*\*\*\*\*\*\*\* # Prints out build & variable definitions # ---------------------------------------- # - While not exhaustive, these commands print out a number of<br># variables created by gMake, or within this script variables created by gMake, or within this script # - Can be useful information when debugging script errors<br># - As described in the 2nd warning below set DIMD-1 on the - As described in the 2nd warning below, set DUMP=1 on the command # line to have this debug info printed out for you<br># - The S(warning) gMake function is used for this 1 # - The \$(warning ) gMake function is used for this rule; this allows almost anything to be printed out - in our case, variables # -------------------------------------------------------------------- ifdef DUMP \$(warning To view build commands, invoke make with argument 'AT= ') \$(warning To view build variables, invoke make with 'DUMP=1') \$(warning Source Files: \$(C\_SRCS)) \$(warning Object Files: \$(C\_OBJS)) \$(warning Depend Files: \$(C\_DEPS)) \$(warning Base program name : \$(PROGNAME)) \$(warning Configuration file: \$(CONFIG))  $$(warning Make Goals)$  \$(warning Xdcpath : \$(XDCPATH)) \$(warning Target : \$(TARGET)) \$(warning Platform: \$(PLATFORM)) endif

#### **18. Print out build information.**

In the last part of the child make file, you'll see a bunch of *\$(warning )* statements. This is a handy way to print out some information on gMake variables, which could make debugging make easier. Looking at the file, you'll see these warnings will only show up if you have "DUMP=1" on the command line. (Alternatively, you could add the DUMP variable to the make file itself, but since we shouldn't need to debug this file anymore, defaulting to off is probably better.)